# **Dell UltraSharp U2419HC/U2719DC Monitor** User's Guide

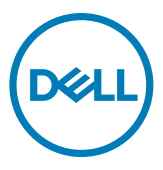

**Model: U2419HC/U2719DC Regulatory model: U2419HCt/U2719DCt**

- **NOTE: A NOTE indicates important information that helps you make better use of your computer.**
- **CAUTION: A CAUTION indicates potential damage to hardware or loss of data if instructions are not followed.**
- **WARNING: A WARNING indicates a potential for property damage, personal injury, or death.**

**Copyright © 2018-2019 Dell Inc. or its subsidiaries. All rights reserved.** Dell, EMC, and other trademarks

are trademarks of Dell Inc. or its subsidiaries. Other trademarks may be trademarks of their respective owners.

2019 – 10

Rev. A04

# **Contents**

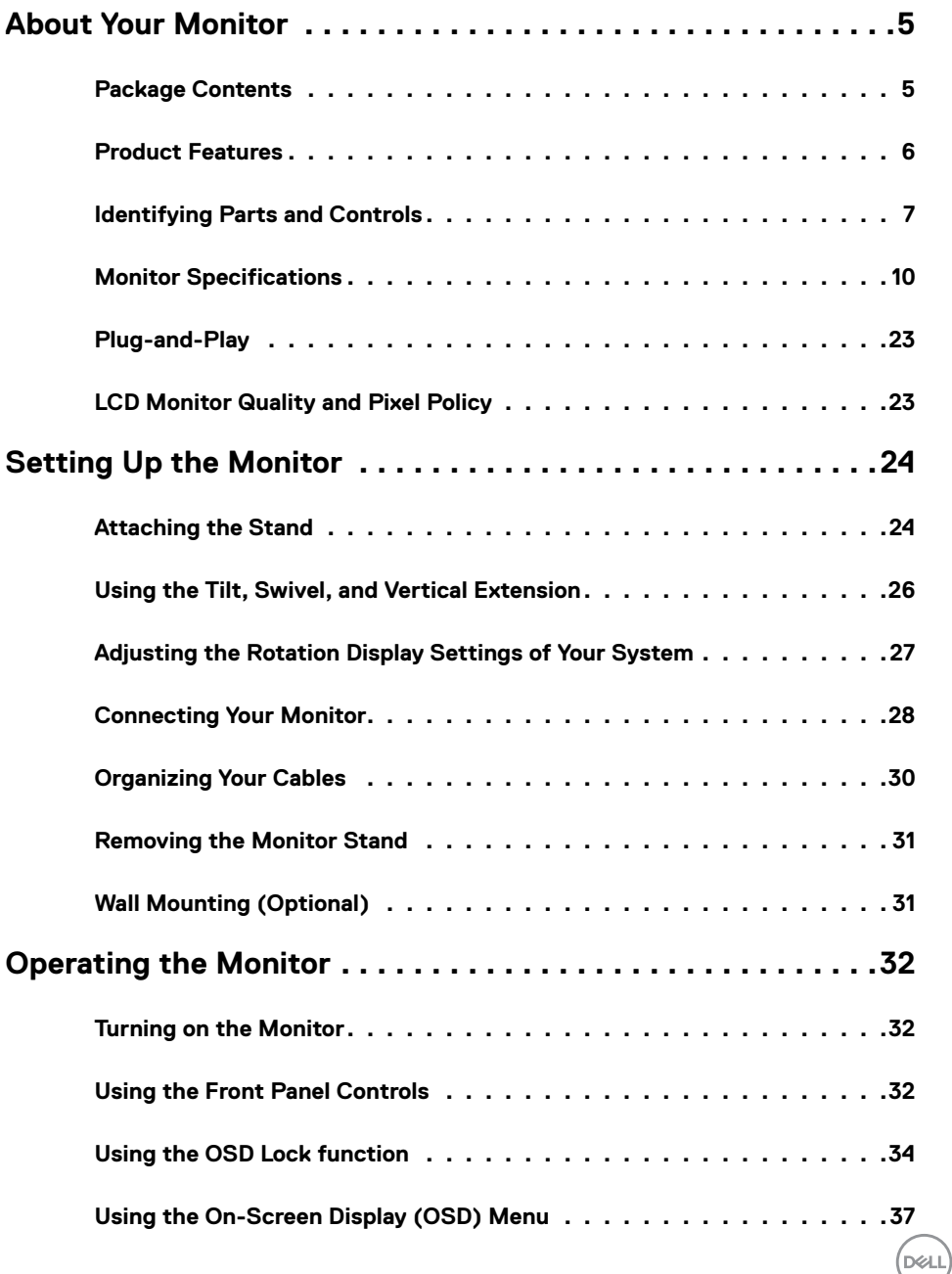

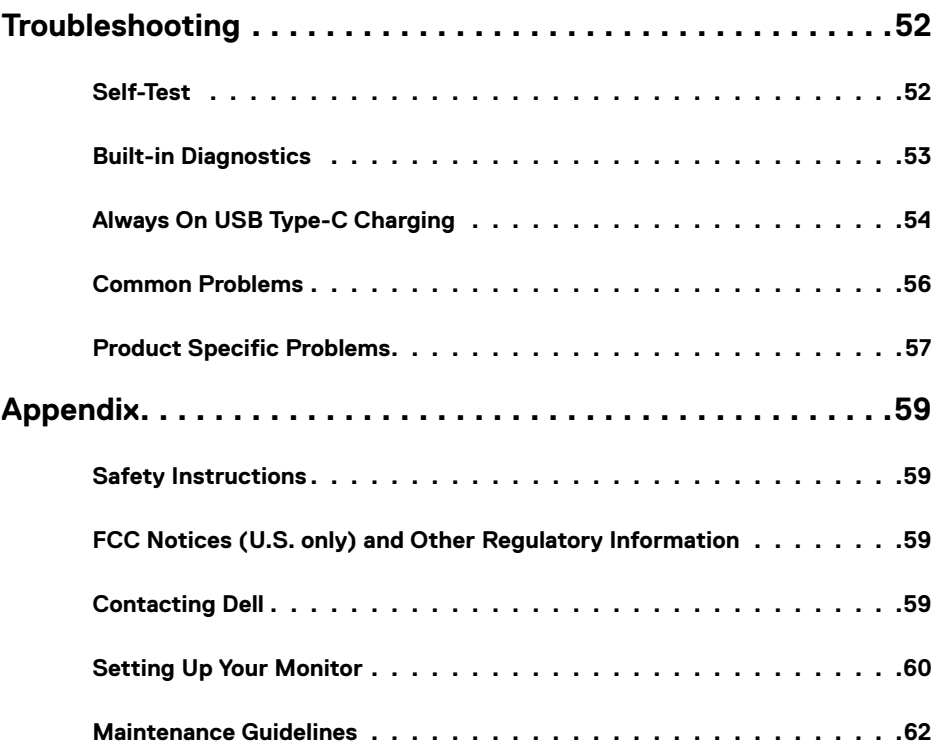

 $($ DELL

## **Package Contents**

Your monitor ships with the components shown below. Make sure that you have received all the components and [contact Dell](#page-58-1) if something is missing.

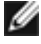

<span id="page-4-0"></span>

**NOTE:** Some items may be optional and may not ship with your monitor.

Some features or media may not be available in certain countries.

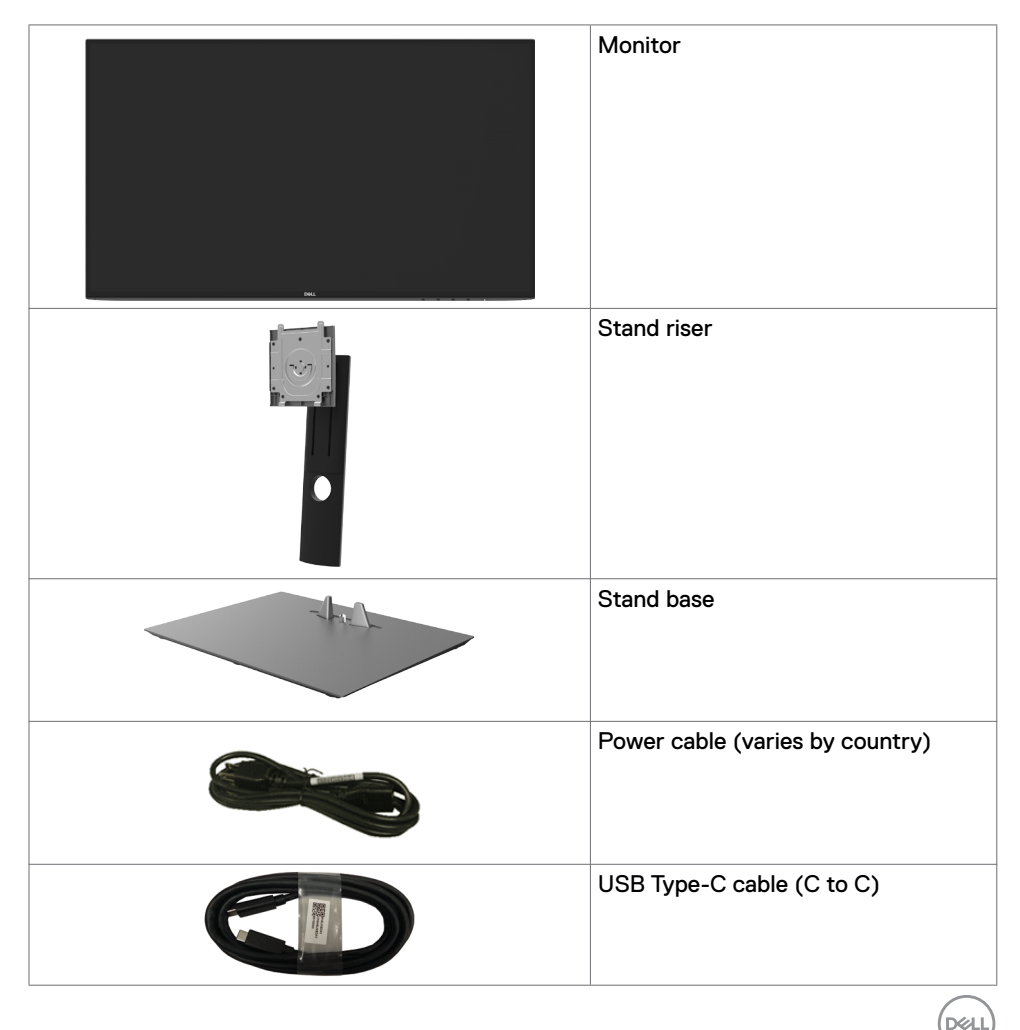

<span id="page-5-0"></span>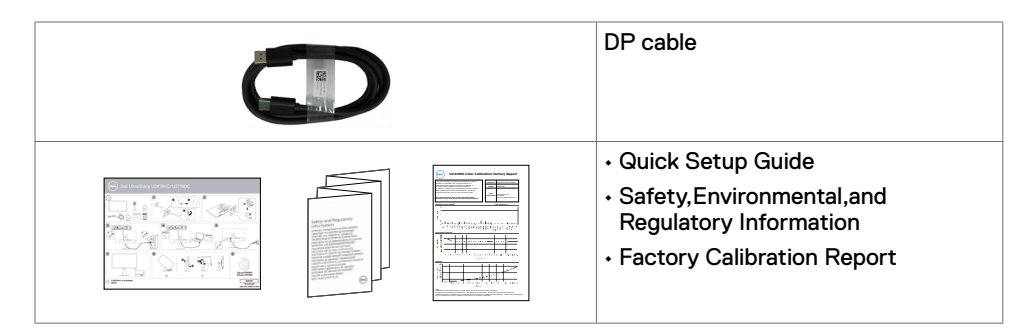

### **Product Features**

The **Dell UltraSharp U2419HC/U2719DC** monitor has an active matrix, thinfilm transistor (TFT), liquid crystal display (LCD), and LED backlight. The monitor features include:

- **• U2419HC:** 60.47 cm (23.8 in.) active area display (Measured diagonally) 1920 x 1080 (16:9) resolution, plus full-screen support for lower resolutions.
- **• U2719DC:** 68.47 cm (27 in.) active area display (Measured diagonally) 2560 x 1440 (16:9) resolution, plus full-screen support for lower resolutions.
- $\cdot$  Wide viewing angles with 99% sRGB color with an average Delta E<2.
- Tilt, swivel, pivot and vertical extension adjustment capabilities.
- • Removable pedestal and Video Electronics Standards Association (VESA™) 100 mm mounting holes for flexible mounting solutions.
- • Ultra-thin bezel minimizes the bezel gap in multi-monitor usage, enabling easier set up with an elegant viewing experience.
- $\cdot$  Extensive digital connectivity with DP helps future-proof your monitor.
- Single USB Type-C to supply power to compatible notebook while receiving video signal.
- Plug and play capability if supported by your system.
- On-Screen Display (OSD) adjustments for ease of set-up and screen optimization.
- • Power and OSD buttons lock.
- • Security lock slot.
- 0.3 W standby power when in the sleep mode.
- • Optimize eye comfort with a flicker-free screen.

NOTE: The possible long-term effects of blue light emission from the monitor may cause damage to the eyes, including eye fatigue or digital eye strain. ComfortView feature is designed to reduce the amount of blue light emitted from the monitor to optimize eye comfort.

**D**&LI

## <span id="page-6-0"></span>**Identifying Parts and Controls**

### **Front view**

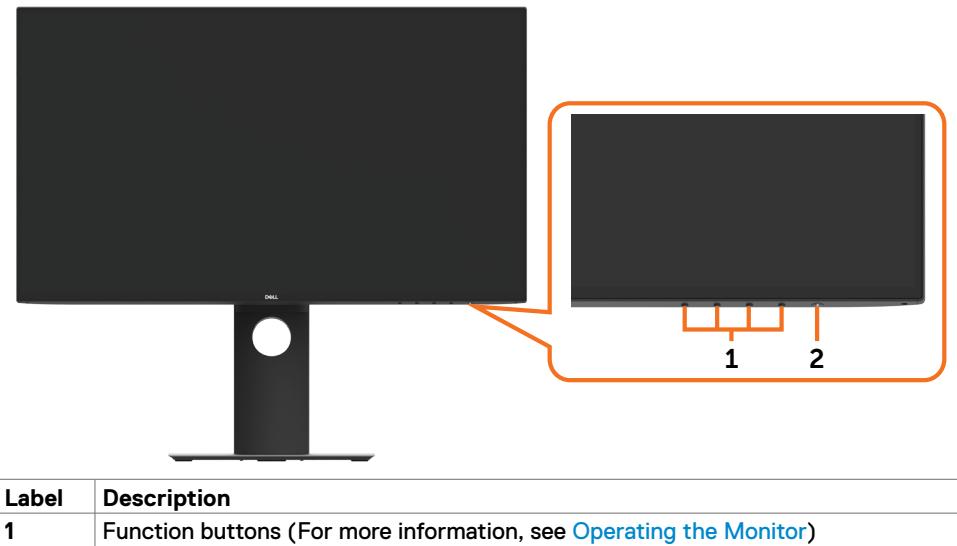

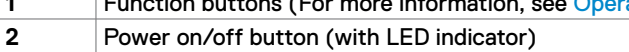

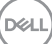

### **Back View**

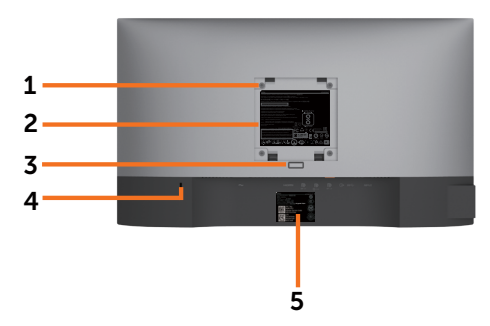

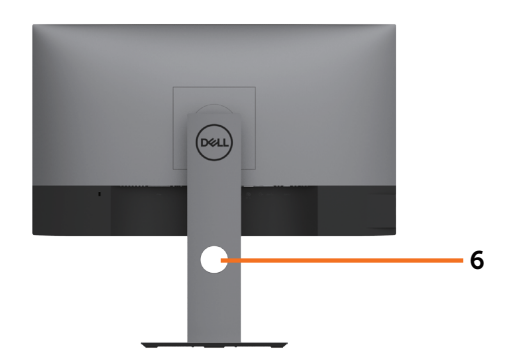

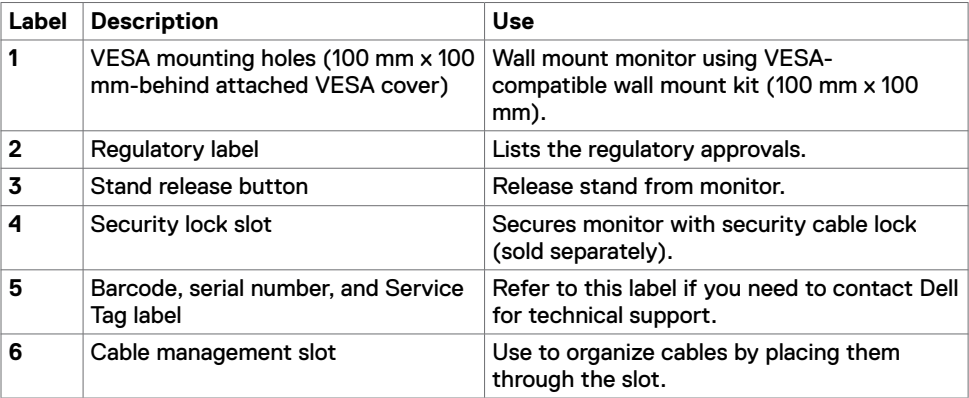

### **Side View**

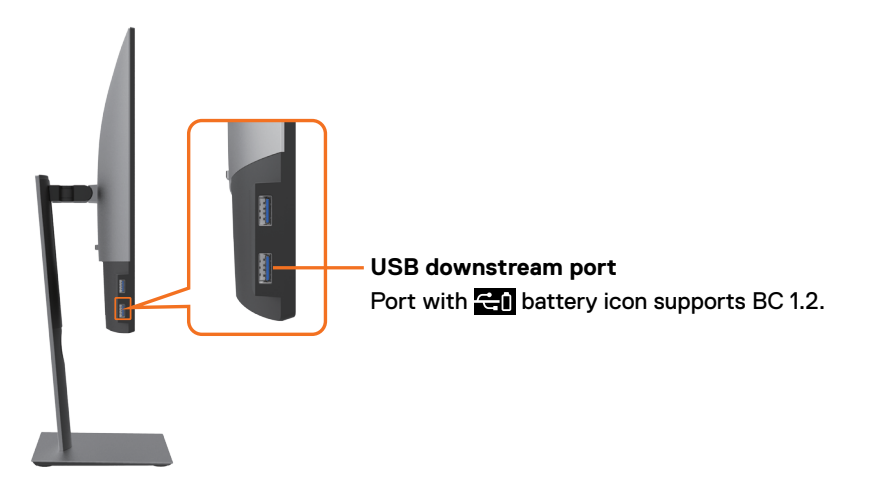

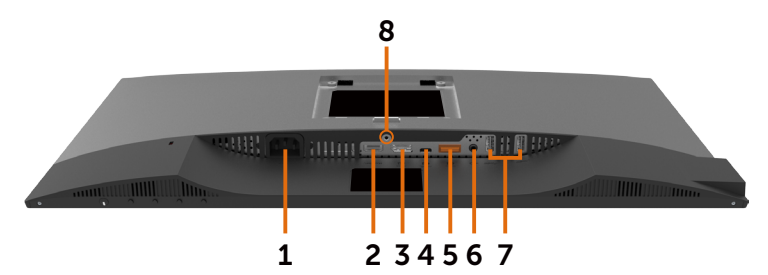

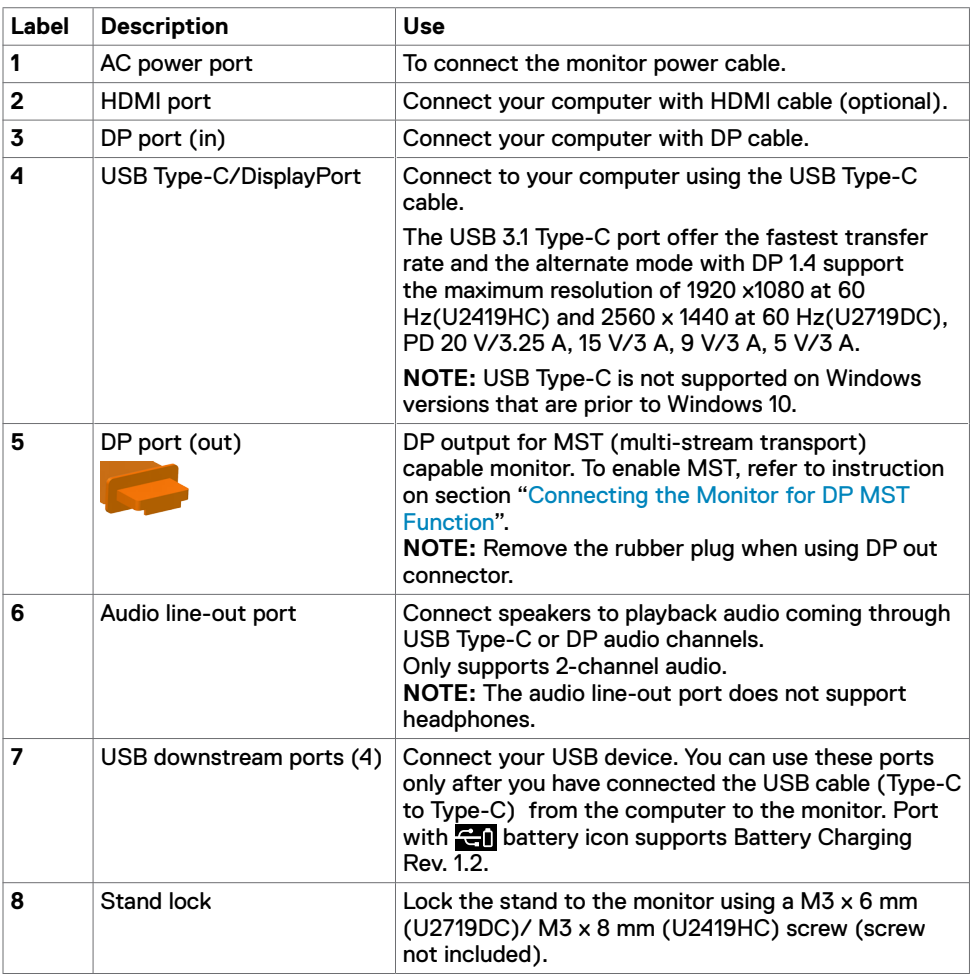

DELL

## <span id="page-9-1"></span><span id="page-9-0"></span>**Monitor Specifications**

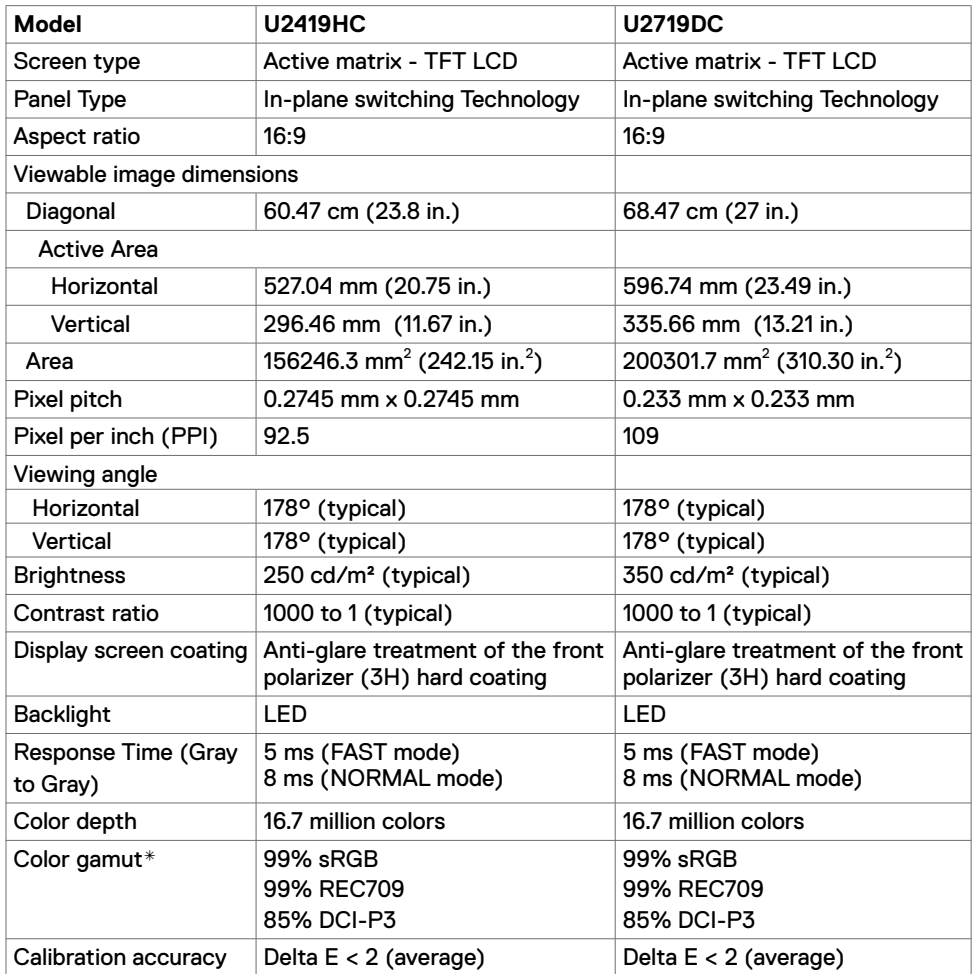

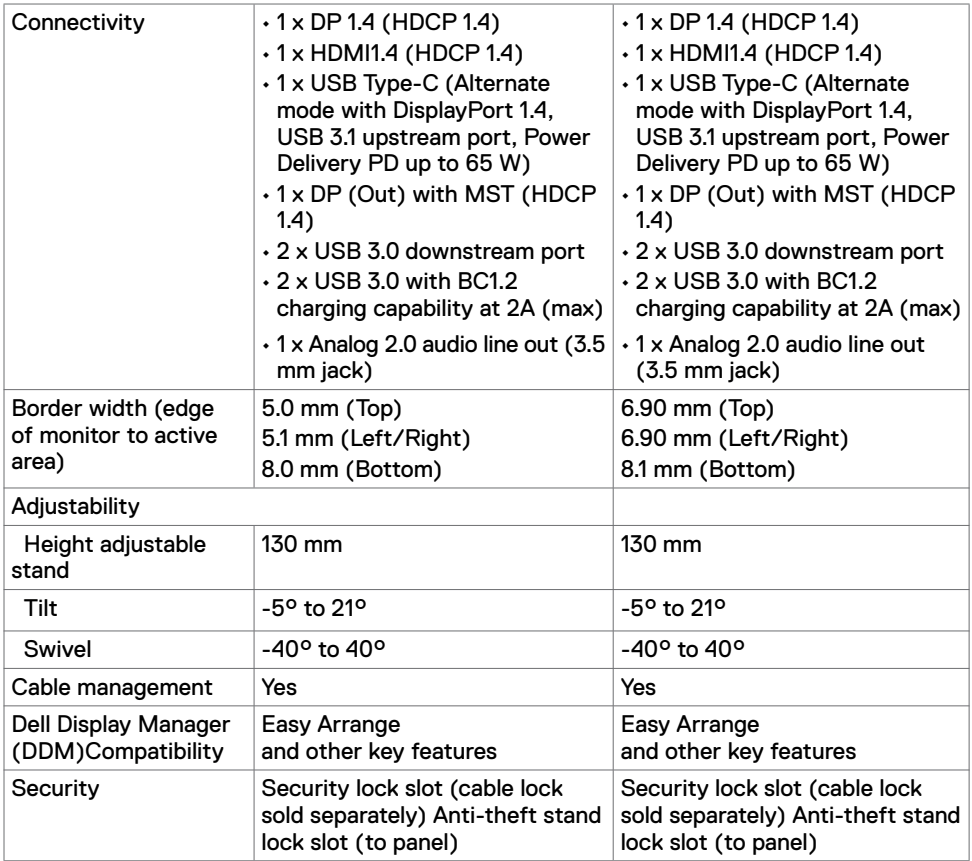

\* At panel native only, under Custom Mode preset.

### **Resolution Specifications**

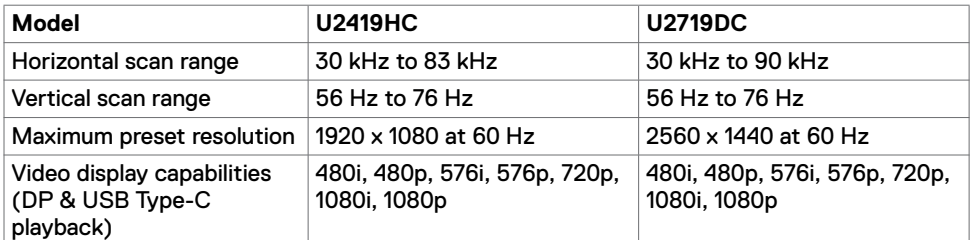

DELL

### **Preset Display Modes**

#### **U2419HC**

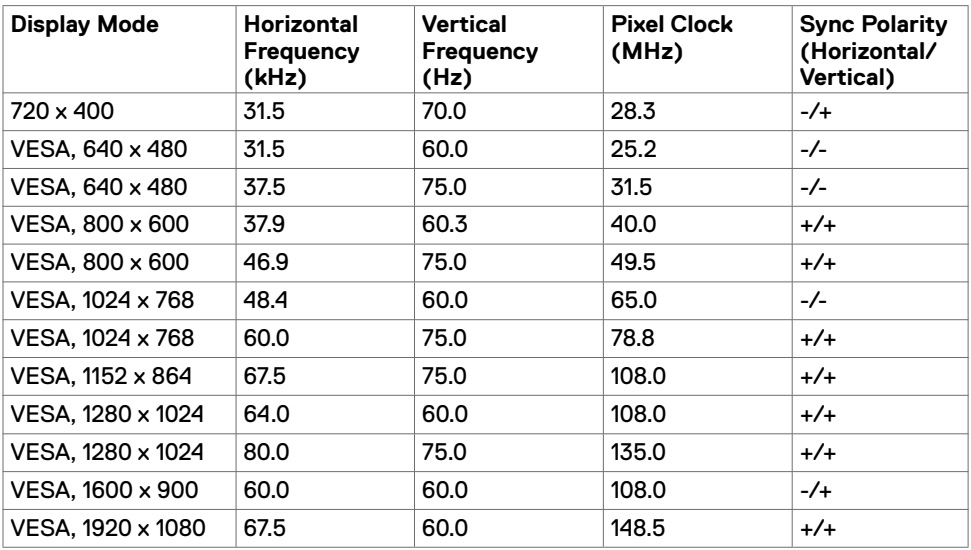

#### **U2719DC**

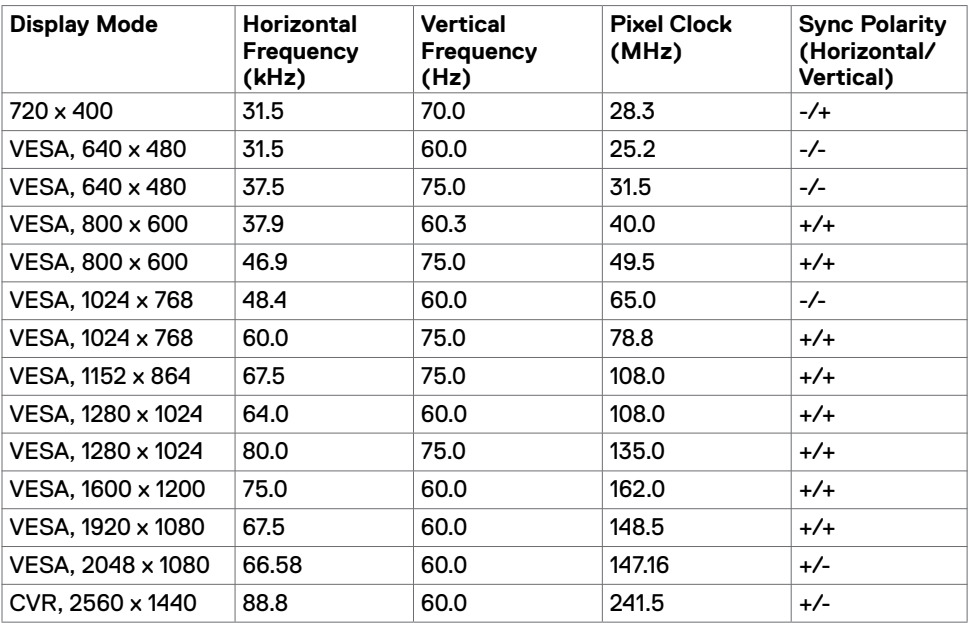

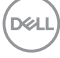

### **DP MST Multi-Stream Transport (MST) Modes**

#### **U2419HC**

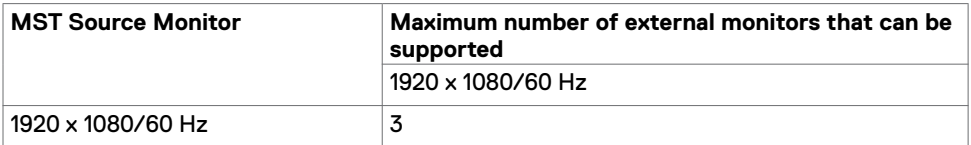

**NOTE:** Maximum external monitor resolution supported is 1920 x 1080 60 Hz only.

#### **U2719DC**

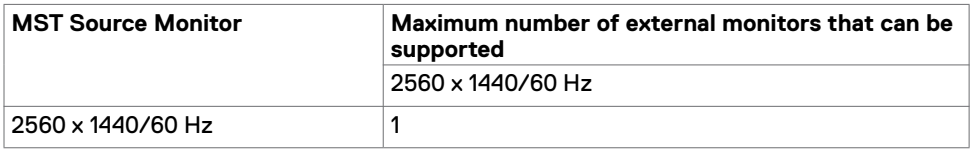

**NOTE**: Maximum external monitor resolution supported is 2560 x 1440 60 Hz only.

### **USB-C MST Multi-Stream Transport (MST) Modes**

#### **U2419HC**

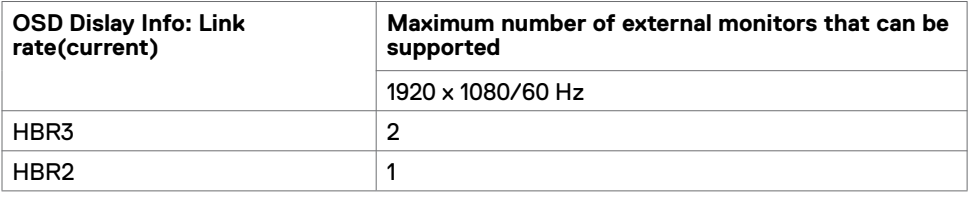

#### **U2719DC**

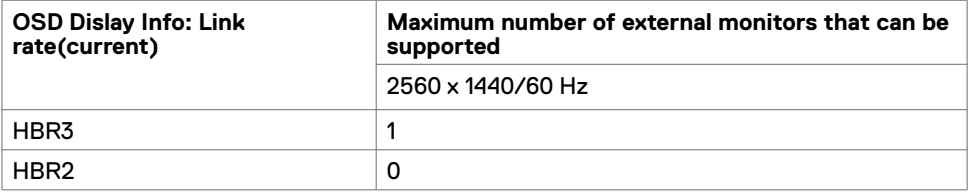

DELL

### **Electrical Specifications**

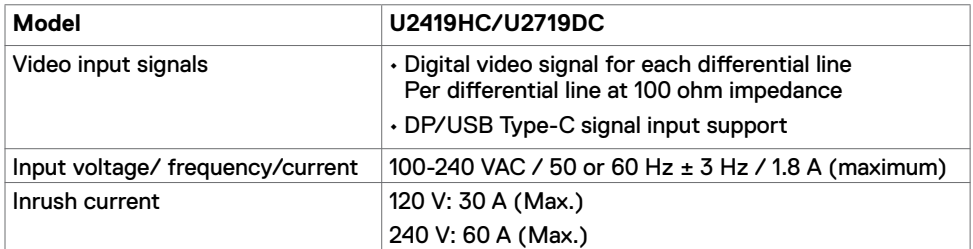

### **Physical Characteristics**

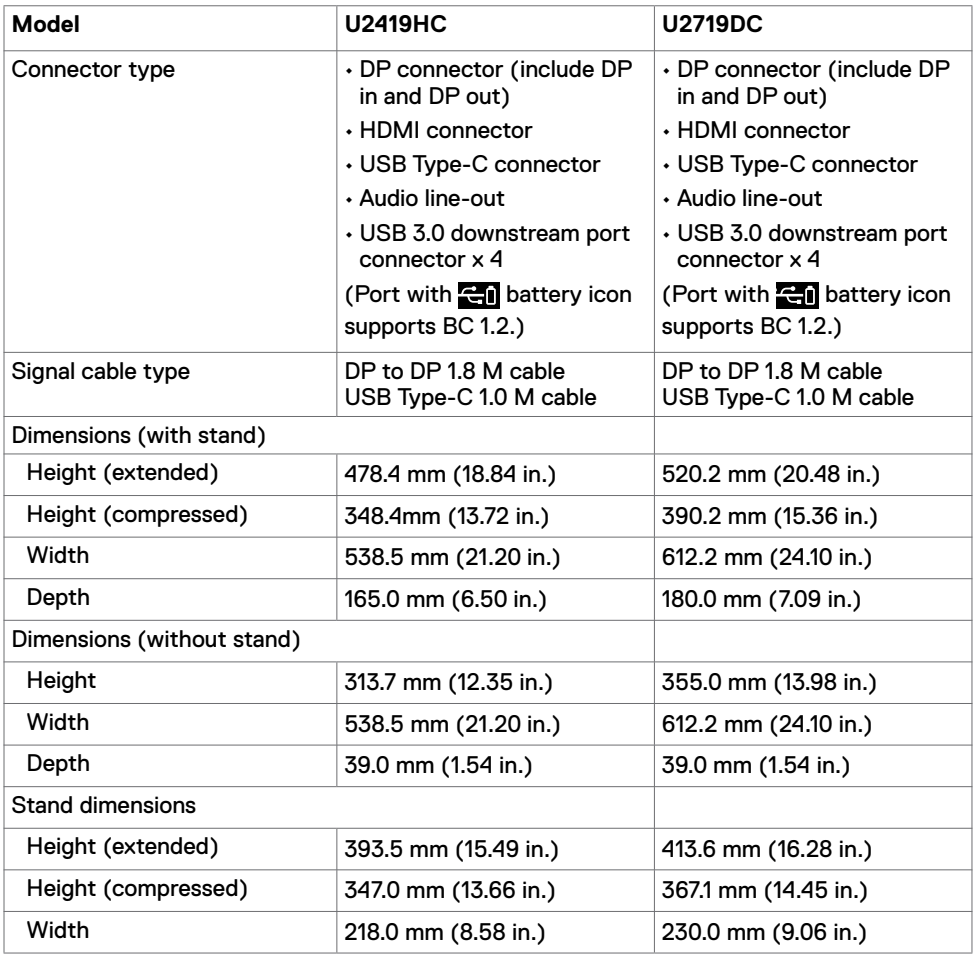

 $(\sim$ LL)

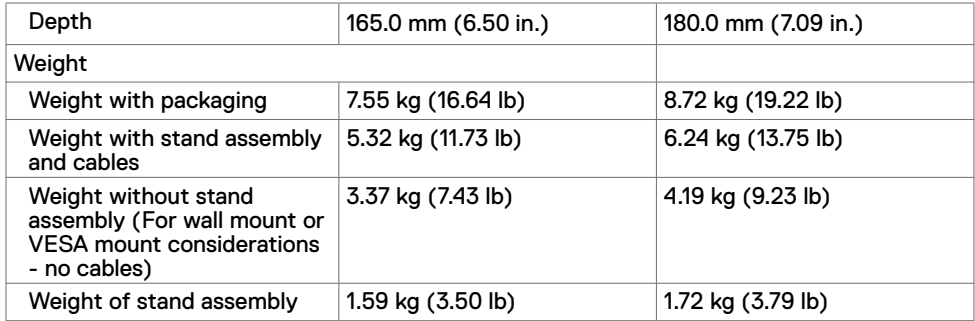

### **Environmental Characteristics**

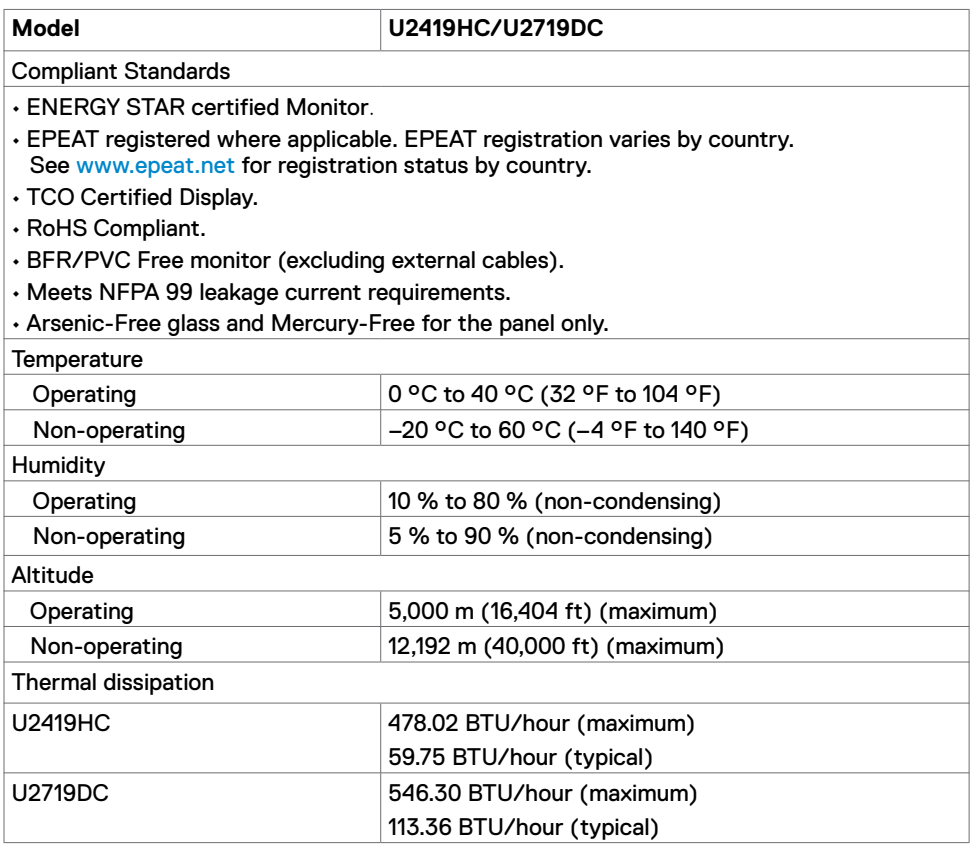

 $(\overline{DCL}$ 

### <span id="page-15-0"></span>**Power Management Modes**

If you have VESA's DPM-compliant video card or software installed in your PC, the monitor can automatically reduce its power consumption when not in use. This is referred to as power save mode\*. If the computer detects input from the keyboard, mouse, or other input devices, the monitor automatically resumes functioning. The following table shows the power consumption and signaling of this automatic power saving feature.

#### **U2419HC**

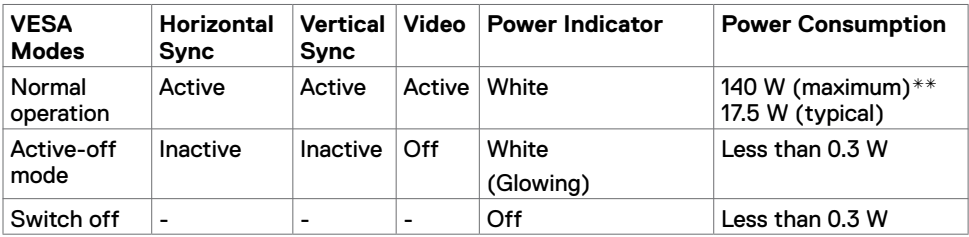

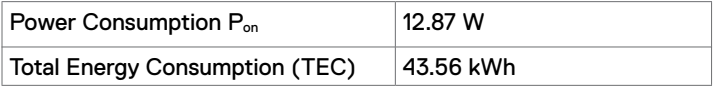

#### **U2719DC**

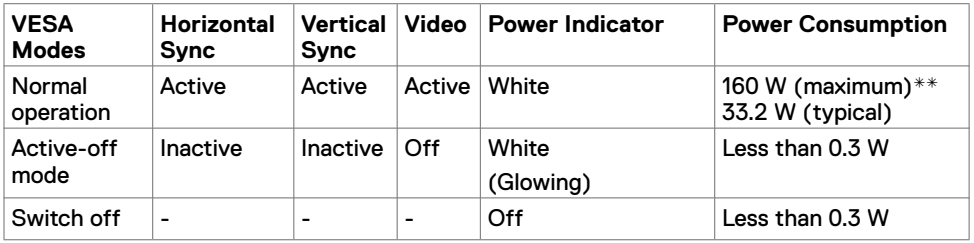

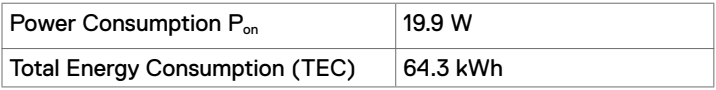

The OSD operates only in the normal operation mode. If you press any button in the activeoff mode, the following message is displayed:

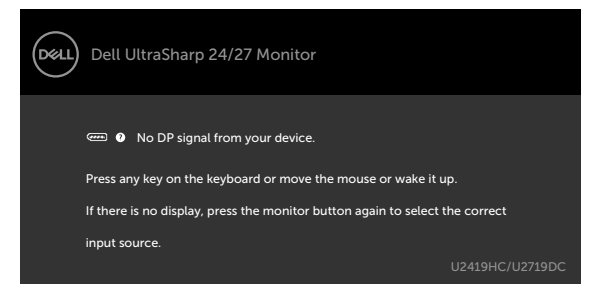

\*Zero power consumption in OFF mode can only be achieved by disconnecting the AC mains cable from the monitor.

\*\*Maximum power consumption with maximum luminance, and USB active.

This document is informational only and reflects laboratory performance. Your product may perform differently, depending on the software, components and peripherals you ordered and shall have no obligation to update such information. Accordingly, the customer should not rely upon this information in making decisions about electrical tolerances or otherwise. No warranty as to accuracy or completeness is expressed or implied.

Activate the computer and the monitor to gain access to the OSD.

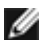

**NOTE:** This monitor is **ENERGY STAR** certified. **Large** 

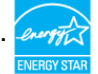

This product qualifies for ENERGY STAR in the factory default settings which can be restored by "Factory Reset" function in the OSD menu. Changing the factory default settings or enabling other features may increase power consumption that could exceed the ENERGY STAR specified limit.

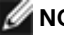

#### **B** NOTE:

P<sub>no</sub>: Power consumption of On Mode as defined in Energy Star 8.0 version. TEC: Total energy consumption in kWh as defined in Energy Star 8.0 version.

**NO** 

### **Pin Assignments**

**DP port (in)** 

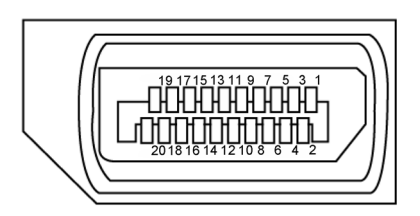

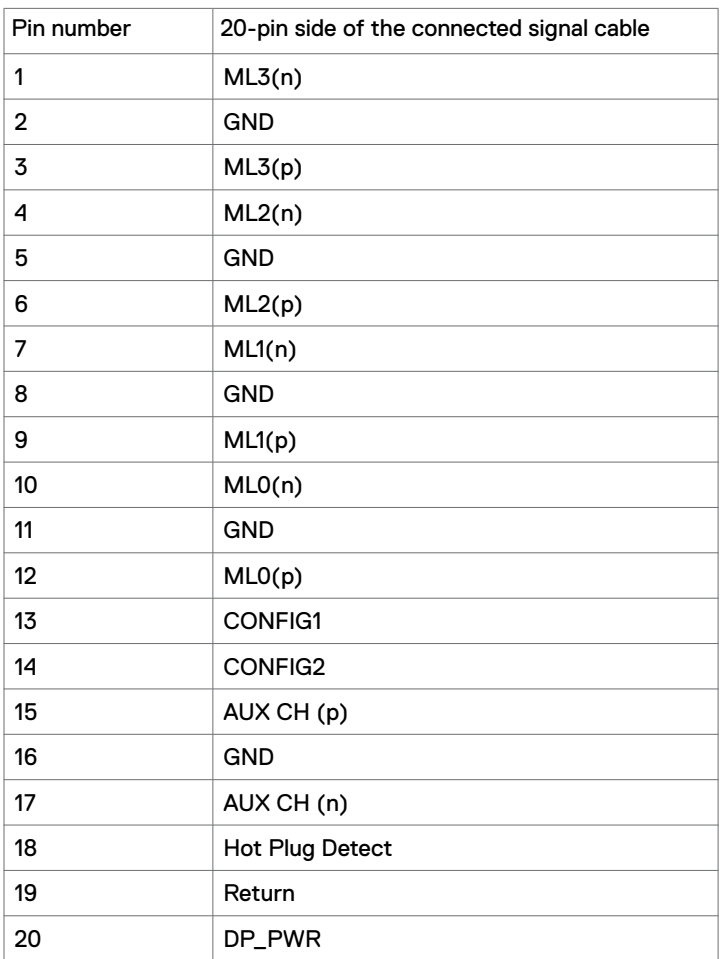

(dell

#### **DP port (out)**

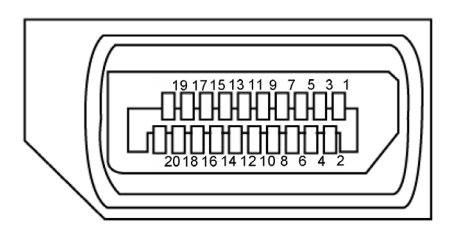

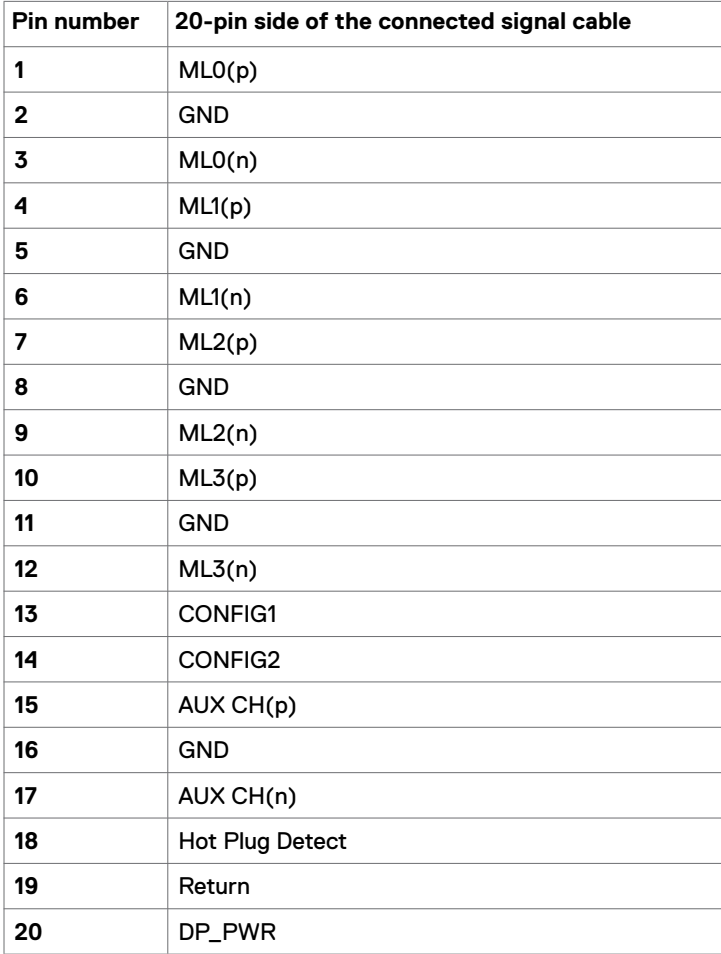

(dell

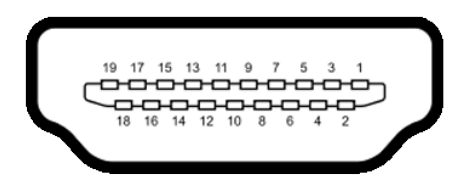

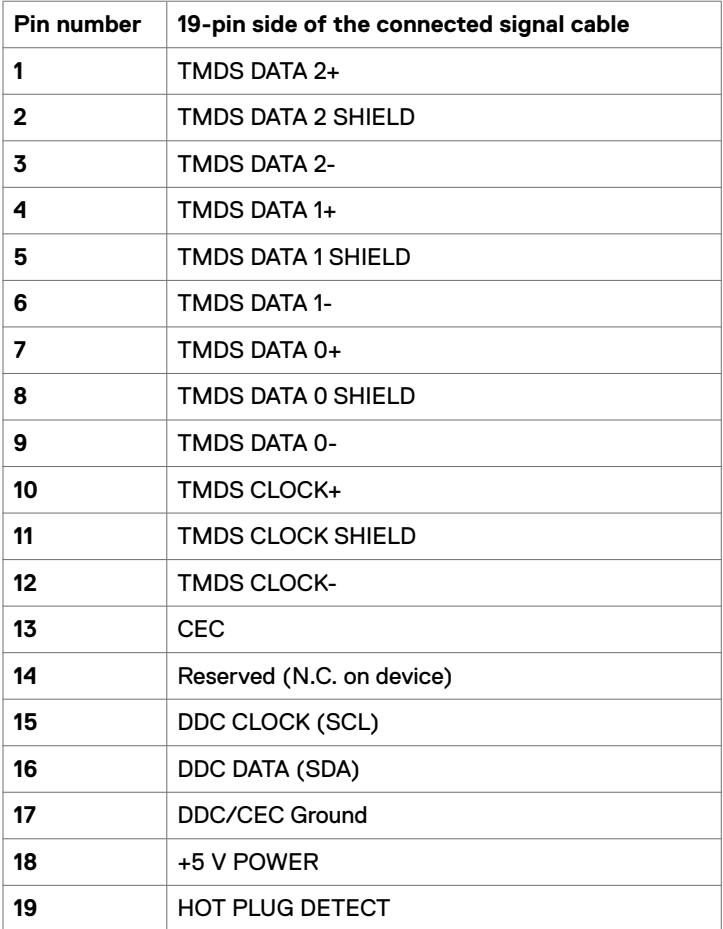

#### **USB Type-C port**

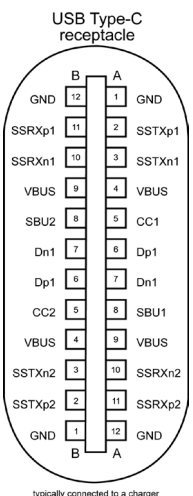

typically connected to a charge<br>through a Type-C cable

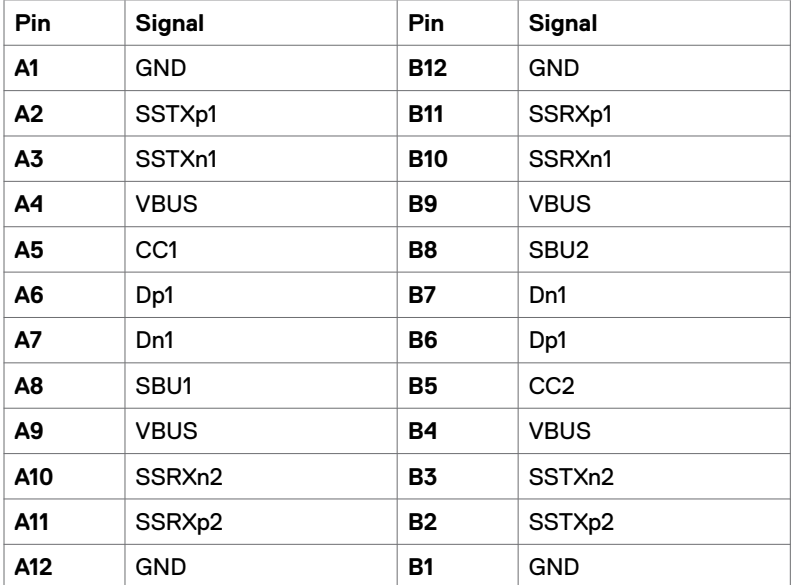

About Your Monitor **| 21**

(dell

#### **Universal Serial Bus (USB)**

This section gives you information about the USB ports available on your monitor.

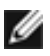

**NOTE:** Up to 2 A on USB downstream port (port with **call** battery icon) with BC 1.2 compliance devices; up to 0.9 A on the other 2 USB downstream ports.

Your computer has the following USB ports:

• 4 downstream - 2 at left side, 2 at bottom

Power Charging Port - the ports with **battery icon supports fast current charging** capability if the device is BC 1.2 compatible.

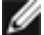

**NOTE:** The monitor's USB ports work only when the monitor is on or in the power save mode. In power save mode, if the USB cable (Type-C to Type-C) is plugged in, the USB ports can work normally. Otherwise, follow the OSD setting of USB, if the setting is "On During Standby" then USB work normally, otherwise USB is disabled. If you turn off the monitor and then turn it on, the attached peripherals may take a few seconds to resume normal functionality.

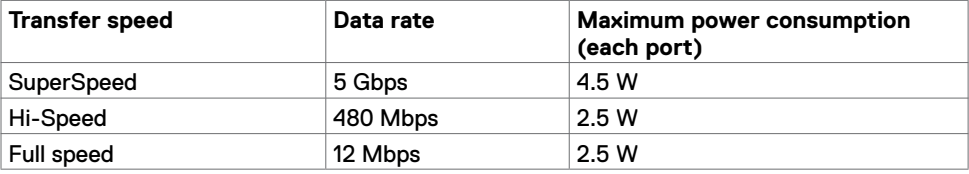

#### **USB downstream port**

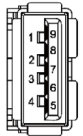

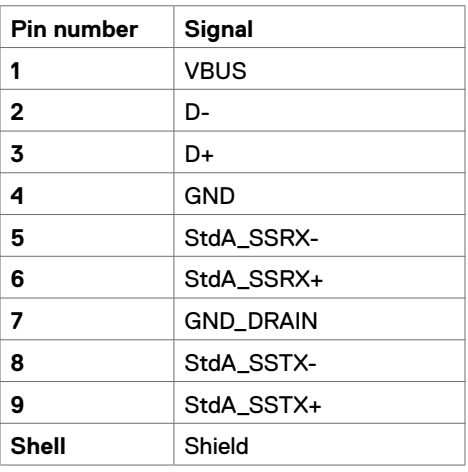

**D**eal

## <span id="page-22-0"></span>**Plug-and-Play**

You can install the monitor in any Plug-and-Play-compatible system. The monitor automatically provides the computer system with its extended display identification data (EDID) using display data channel (DDC) protocols so the computer can configure itself and optimize the monitor settings. Most monitor installations are automatic; you can select different settings if desired. For more information about changing the monitor settings, see [Operating the Monitor.](#page-31-1) 

## **LCD Monitor Quality and Pixel Policy**

During the LCD monitor manufacturing process, it is not uncommon for one or more pixels to become fixed in an unchanging state which are hard to see and do not affect the display quality or usability. For more information on LCD Monitor Pixel Policy, see Dell support site at: [www.dell.com/support/monitors.](http://www.dell.com/support/monitors)

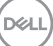

## **Attaching the Stand**

<span id="page-23-0"></span>

 **NOTE:** The stand riser and stand base are detached when the monitor is shipped  $\mathbb Z$  **NOTE:** The stand<br>from the factory.

 **NOTE:** The procedure below is applicable for the default stand. If you purchased **ANUTE:** The procedure below to applicable to: the stand to set it up.<br>any other stand, see the documentation shipped with the stand to set it up.

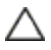

 **CAUTION: Place monitor of a flat, clean, and soft surface to avoid scratching the**  $\triangle$  display panel.

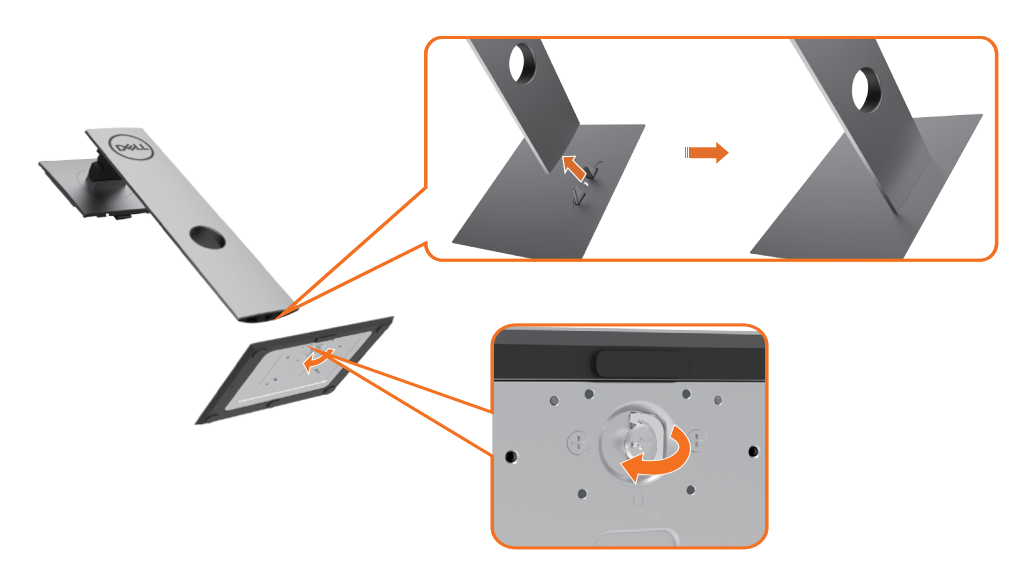

To attach the monitor stand:

- **1** Align the stand base protruded blocks to the matching slot on the stand.
- **2** Insert the stand base blocks fully into the stand slot.
- **3** Lift the screw handle and turn the screw clockwise.
- **4** After fully tightening the screw, fold the screw handle flat within the recess.

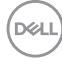

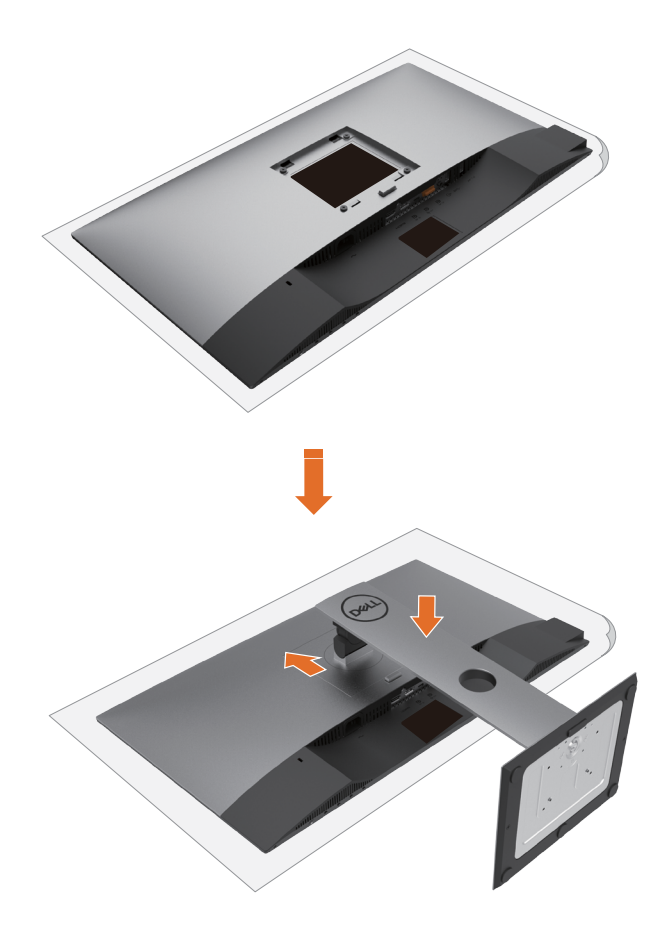

**1** Remove the monitor protective cover and place the monitor with its front facing downward on it.

**2** Insert the two tabs on the upper part of the stand to the groove on the back of the monitor.

**3** Press the stand down till it snaps into its place.

DELL

## <span id="page-25-0"></span>**Using the Tilt, Swivel, and Vertical Extension**

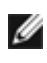

 **NOTE:** This is applicable for a monitor with a stand. If you purchased any other stand, refer to the respective stand setup guide for set up instructions.

### **Tilt, Swivel and Vertical Extension**

With the stand attached to the monitor, you can tilt the monitor for the most comfortable viewing angle.

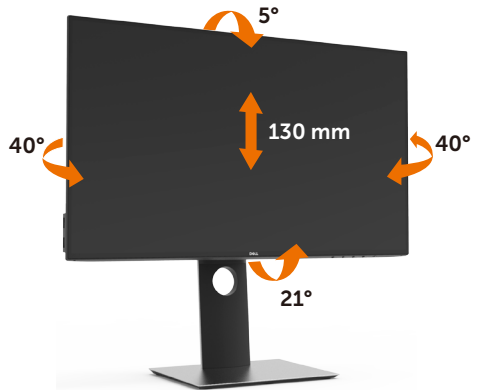

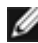

DELI

**NOTE:** The stand is detached when the monitor is shipped from the factory.

#### **Rotating the Monitor**

Before you rotate the monitor, your monitor should be fully vertically extended and fully tilted up to avoid hitting the bottom edge of the monitor.

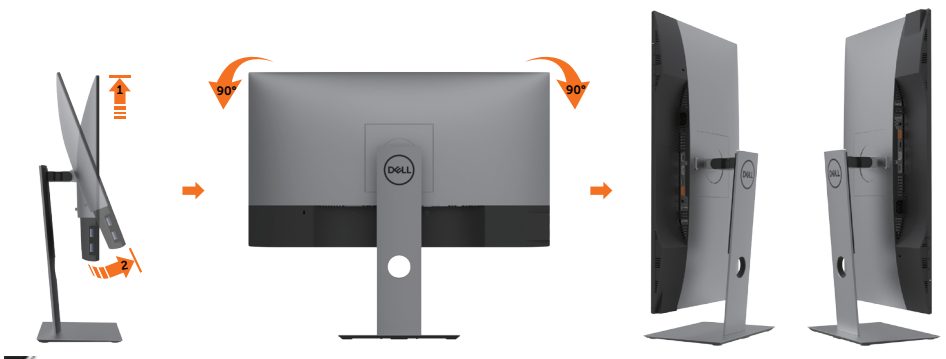

 **NOTE:** To use the Display Rotation function (Landscape versus Portrait view) with your Dell computer, you require an updated graphics driver that is not included with this monitor. To download the graphics driver, go to www.dell.com/support and see the Download section for Video Drivers for latest driver updates.

**M** NOTE: When in the Portrait View Mode, you may experience performance degradation in graphic-intensive applications (3D Gaming and etc.).

## <span id="page-26-0"></span>**Adjusting the Rotation Display Settings of Your System**

After you have rotated your monitor, you need to complete the procedure below to adjust the Rotation Display Settings of your System.

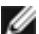

**NOTE:** If you are using the monitor with a non-Dell computer, you need to go the graphics driver website or your computer manufacturer website for information on rotating the 'contents' on your display.

#### **To adjust the Rotation Display Settings:**

- **1** Right-click on the desktop and click Properties.
- **2** Select the Settings tab and click Advanced.
- **3** If you have an AMD graphics card, select the Rotation tab and set the preferred rotation.
- **4** If you have an nVidia graphics card, click the nVidia tab, in the left-hand column select NVRotate, and then select the preferred rotation.
- **5** If you have an Intel® graphics card, select the Intel graphics tab, click Graphic Properties, select the Rotation tab, and then set the preferred rotation.

**NOTE:** If you do not see the rotation option or it is not working correctly, go to www.dell.com/support and download the latest driver for your graphics card.

## <span id="page-27-1"></span><span id="page-27-0"></span>**Connecting Your Monitor**

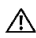

#### **WARNING: Before you begin any of the procedures in this section, follow the [Safety Instructions.](#page-58-2)**

To connect your monitor to the computer:

- **1** Turn off your computer.
- **2** Connect the DP/USB type-C cable from your monitor to the computer.
- **3** Switch on your monitor.
- **4** Select the correct input source at monitor OSD Menu and turn on your computer.

 **NOTE: U2419HC/U2719DC** default setting is DP 1.4. A DP 1.1 Graphic card may not display normally. Please refer to ["product specific problems – No image when](#page-57-0)  [using DP connection to the PC"](#page-57-0) to change default setting.

### **Connecting the HDMI cable (Optional)**

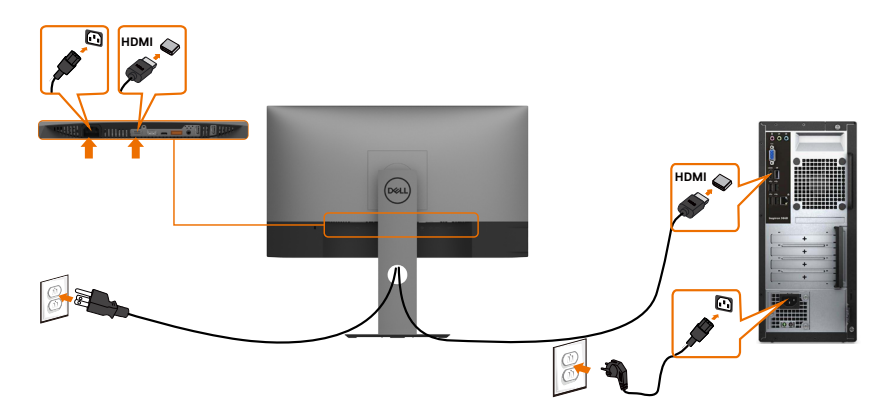

#### **Connecting the DP cable**

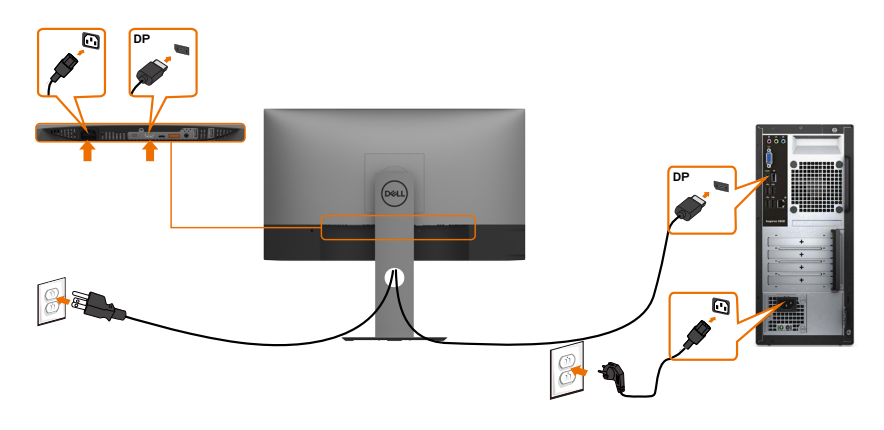

#### **Connecting the monitor for DP Multi-Stream Transport (MST) function**

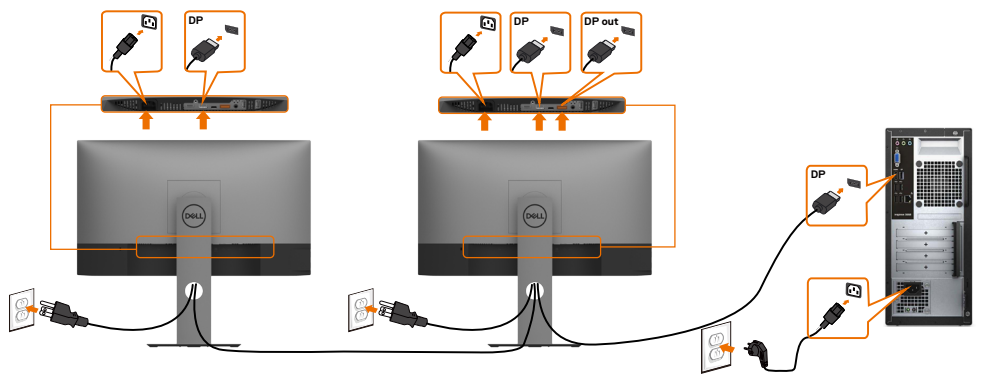

<span id="page-28-0"></span> **NOTE:** Supports the DP MST feature. To make use of this feature, your PC **Graphics Card must be certified to DP1.2 with MST option.**<br>Graphics Card must be certified to DP1.2 with MST option.

*M* NOTE: Remove the rubber plug when using DP out connector.

#### **Connecting the USB Type-C cable**

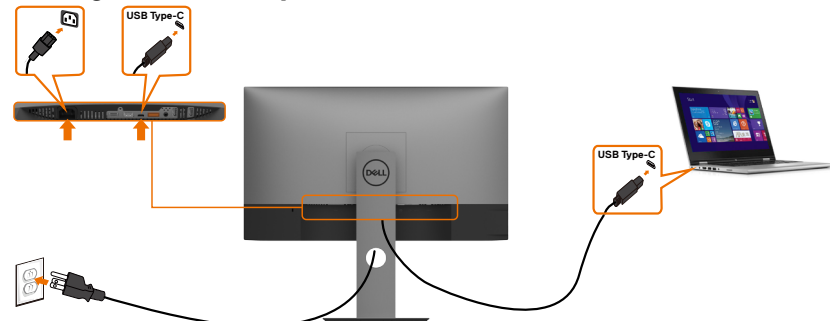

The USB Type-C port on your monitor:

- Can be used as USB Type-C or DisplayPort 1.4, alternatively.
- Supports USB Power Delivery (PD), with profiles up to 65 W.

**NOTE:** Regardless of the power requirement/actual power consumption of your laptop, or the remaining power runtime in your battery, the Dell U2419HC/U2719DC monitor is designed to supply power delivery of up to 65 W to your laptop.

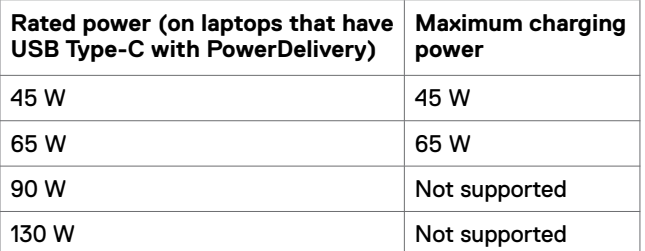

DELL

#### <span id="page-29-0"></span>**Connecting the monitor for USB-C Multi-Stream Transport (MST) function**

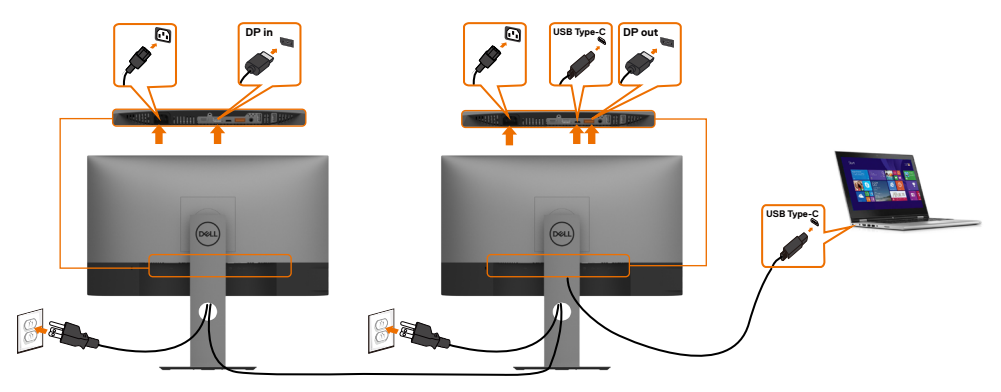

**NOTE:** The maximum number of supported U2719DC via MST is subjected to the bandwith of the USB-C source. Please refer to ["product specific problems –No image](#page-57-1)  [when using USB-C MST"](#page-57-1).

*M* NOTE: Remove the rubber plug when using DP out connector.

## **Organizing Your Cables**

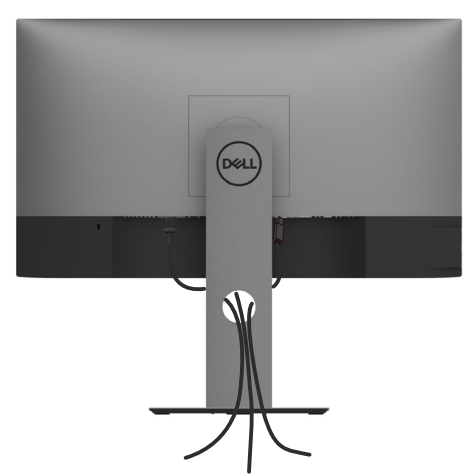

After attaching all necessary cables to your monitor and computer, (see [Connect](#page-27-1)[ing Your Monitor](#page-27-1) for cable attachment) organize all cables as shown above.

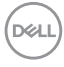

## <span id="page-30-0"></span>**Removing the Monitor Stand**

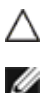

**CAUTION: To prevent scratches on the LCD screen while removing the stand, make sure that the monitor is placed on a soft, clean surface.**

**NOTE:** The procedure below is applicable for the default stand. If you purchased any other stand, see the documentation shipped with the stand to set it up.

To remove the stand:

- **1** Place the monitor on a soft cloth or cushion.
- **2** Press and hold the stand-release button.
- **3** Lift the stand up and away from the monitor.

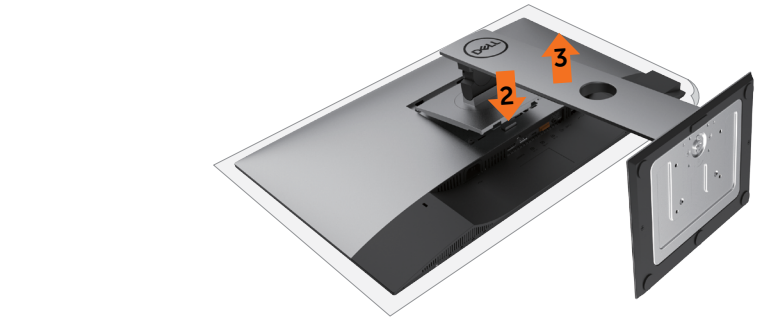

### **Wall Mounting (Optional)**

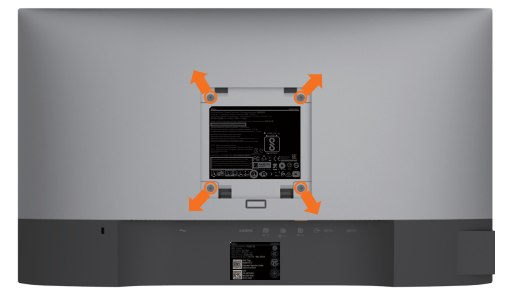

**MOTE:** Use M4 x 10 mm screws to connect the monitor to the wall-mounting kit.

Refer to the instructions that come with the VESA-compatible wall mounting kit.

- **1** Place the monitor on a soft cloth or cushion on a stable, flat table.
- **2** Remove the stand.
- **3** Use a Phillips crosshead screwdriver to remove the four screws securing the plastic cover.
- **4** Attach the mounting bracket from the wall mounting kit to the monitor.
- **5** Mount the monitor on the wall by following the instructions that comes with the wall mounting kit.

**M** NOTE: For use only with UL or CSA or GS-listed wall mount bracket with minimum weight/load bearing capacity of 3.37 kg (U2419HC)/4.19 kg (U2719DC).

**NO** 

## **Turning on the Monitor**

<span id="page-31-1"></span><span id="page-31-0"></span>

Press the  $\bigoplus$  button to turn on the monitor.

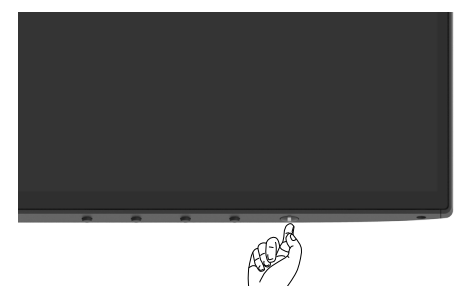

### **Using the Front Panel Controls**

Use the control buttons at the bottom edge of the monitor to adjust the characteristics of the image being displayed. As you use these buttons to adjust the controls, an OSD shows the numeric values of the characteristics as they change.

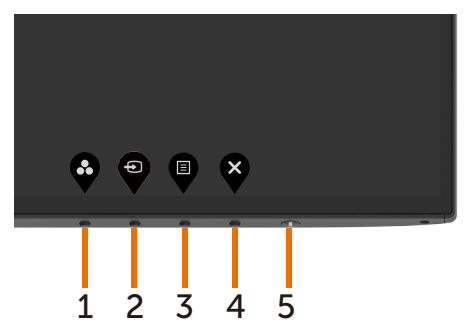

The following table describes the front panel buttons:

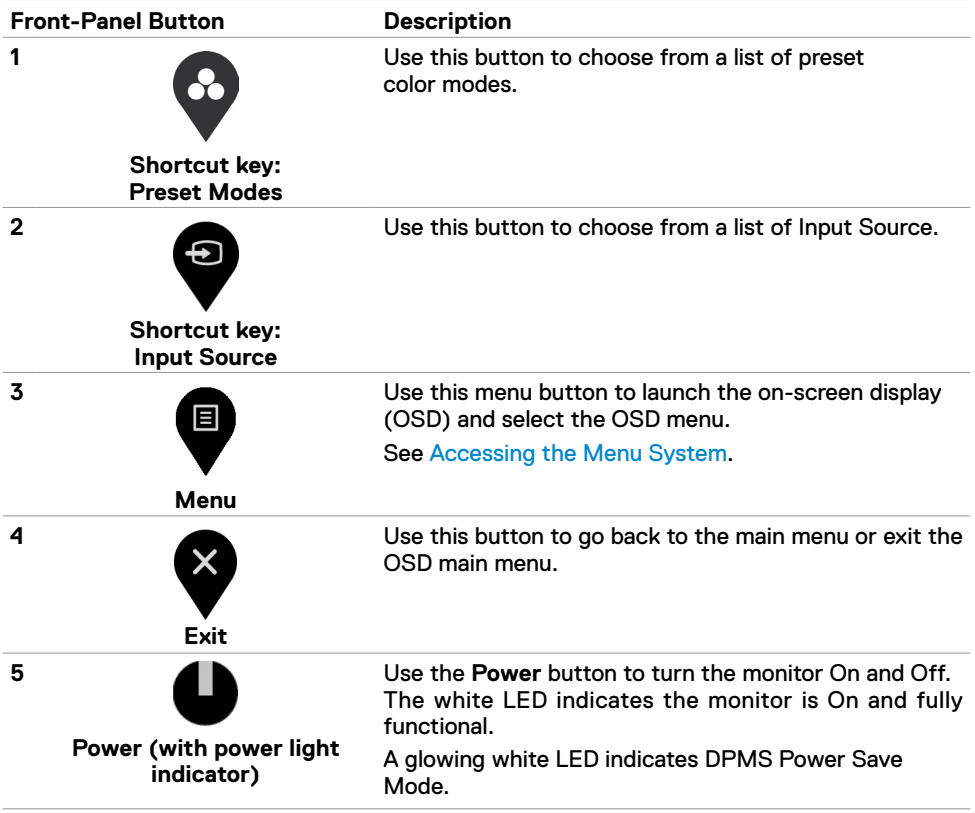

## <span id="page-33-0"></span>**Using the OSD Lock function**

With the control buttons on the monitor locked, you can prevent people from accessing the controls. It also prevents accidental activation in multiple monitors side-by-side setup.

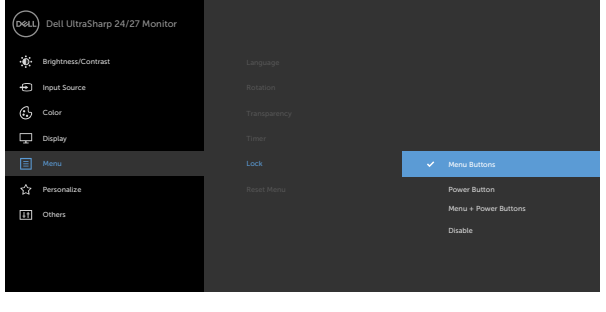

 $\bullet$   $\bullet$ 

 $\bullet$  6

**1.** The following message will appear:

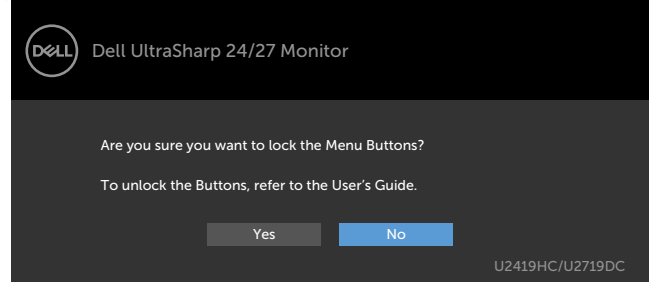

**2.** Select 'Yes' to Lock the buttons, the following table describes the control icons:

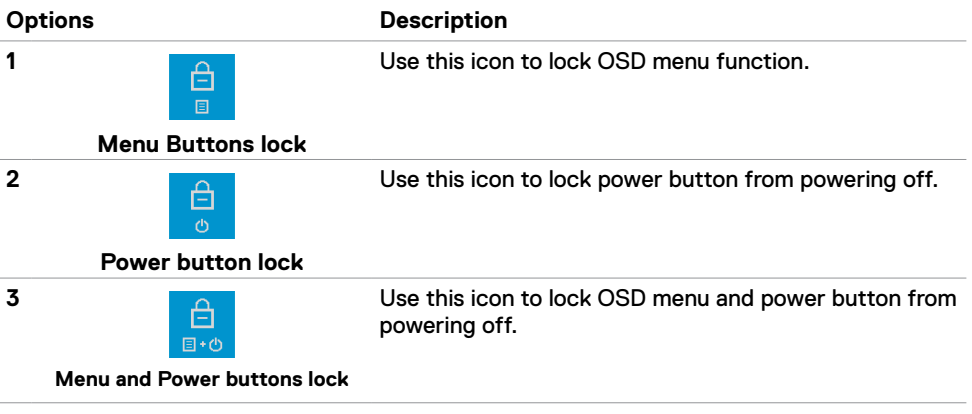

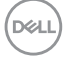

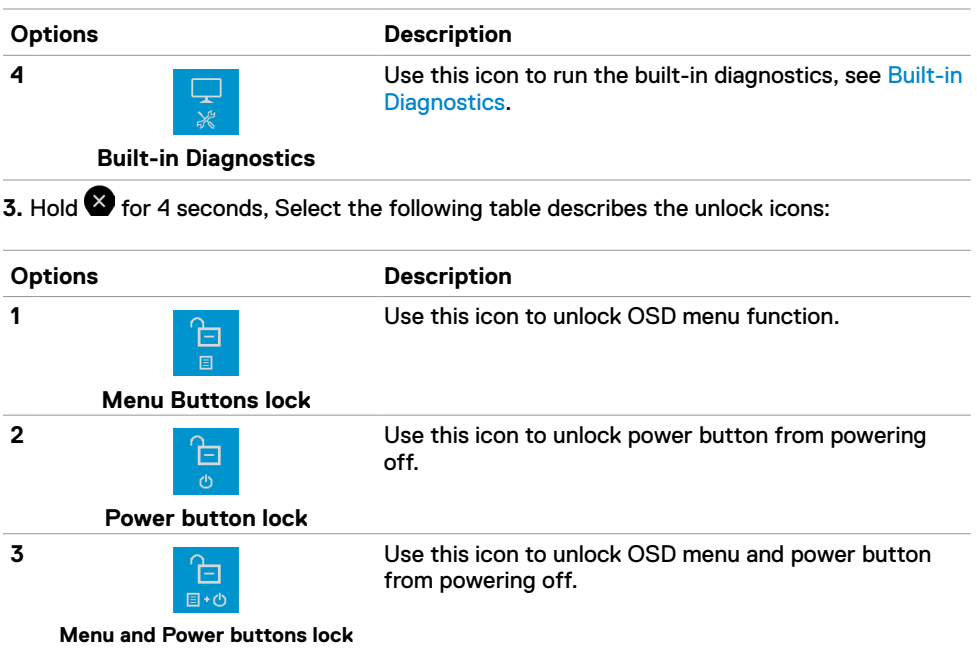

 $(1)$ 

### **Front-Panel Button**

Use the buttons on the front of the monitor to adjust the image settings.

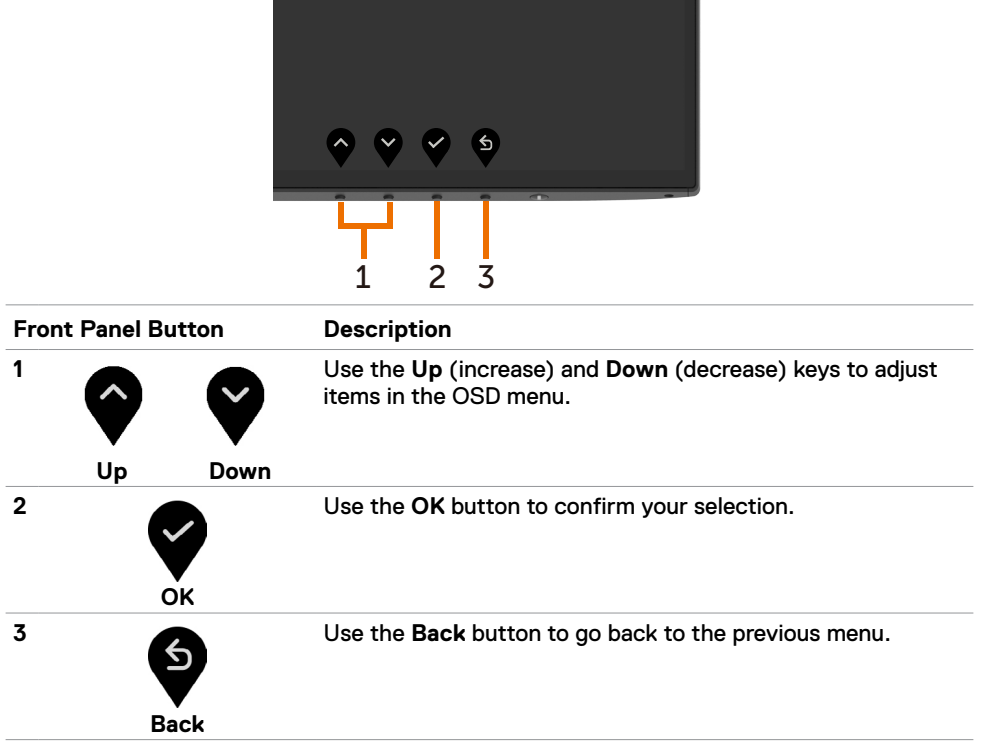

## <span id="page-36-2"></span><span id="page-36-0"></span>**Using the On-Screen Display (OSD) Menu**

#### <span id="page-36-1"></span>**Accessing the Menu System**

**NOTE:** Any changes you make using the OSD menu are automatically saved if you move to another OSD menu, exit the OSD menu, or wait for the OSD menu to disappear.

**1** Press the  $\blacktriangledown$  button to launch the OSD menu and display the main menu.

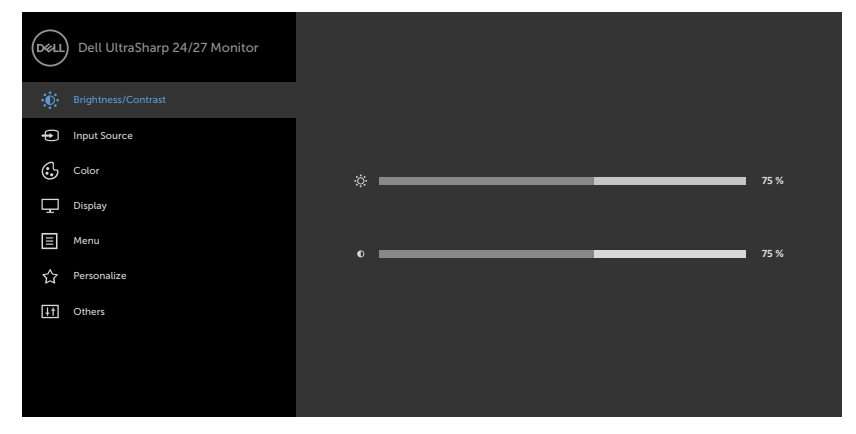

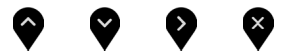

- **2** Press the **and buttons to move between options. As you move from one** icon to another, the option name is highlighted.
- **3** Press the  $\bullet$  or  $\bullet$  or  $\bullet$  button once to activate the highlighted option.
- **4** Press the **a** and **buttons to select the desired parameter.**
- **5** Press **b** to enter the slide bar and then use the **or** or **button**, according to the indicators on the menu, to make your changes.
- **6** Select the **O** to return to previous menu or **V** to accept and return to previous menu.

DELL

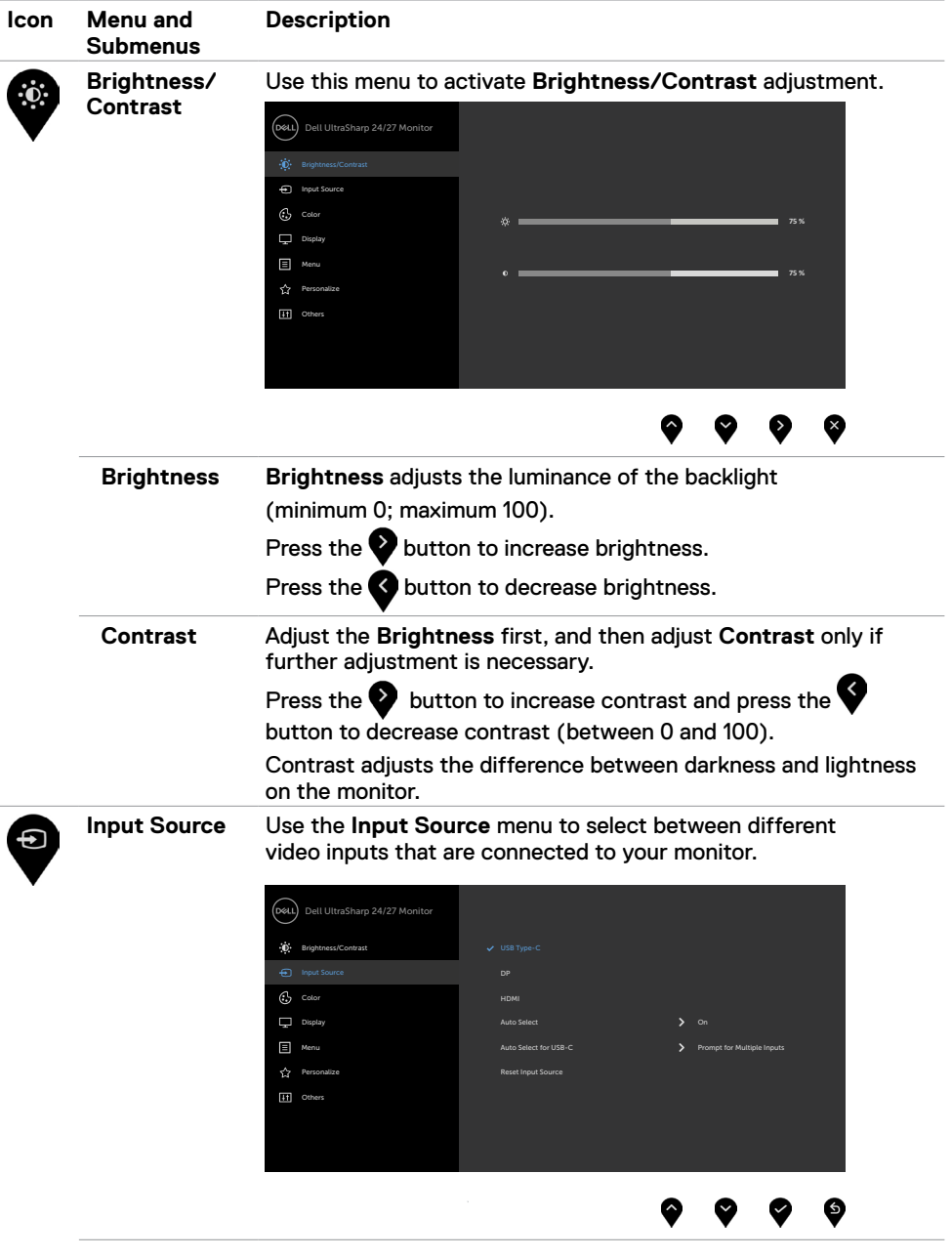

**38** | Operating the Monitor

<span id="page-37-0"></span> $\int$ DELL

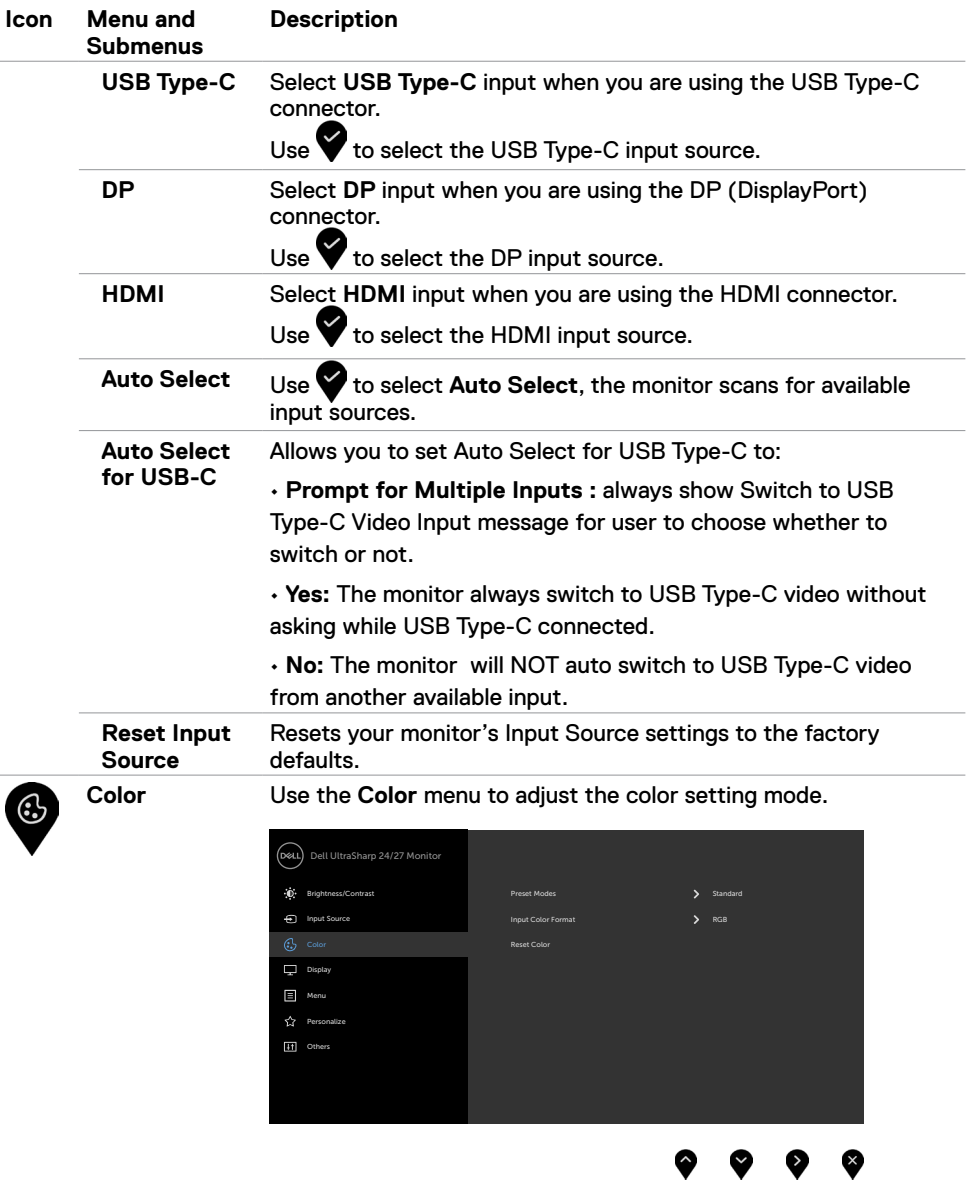

 $(\overline{DCL}$ 

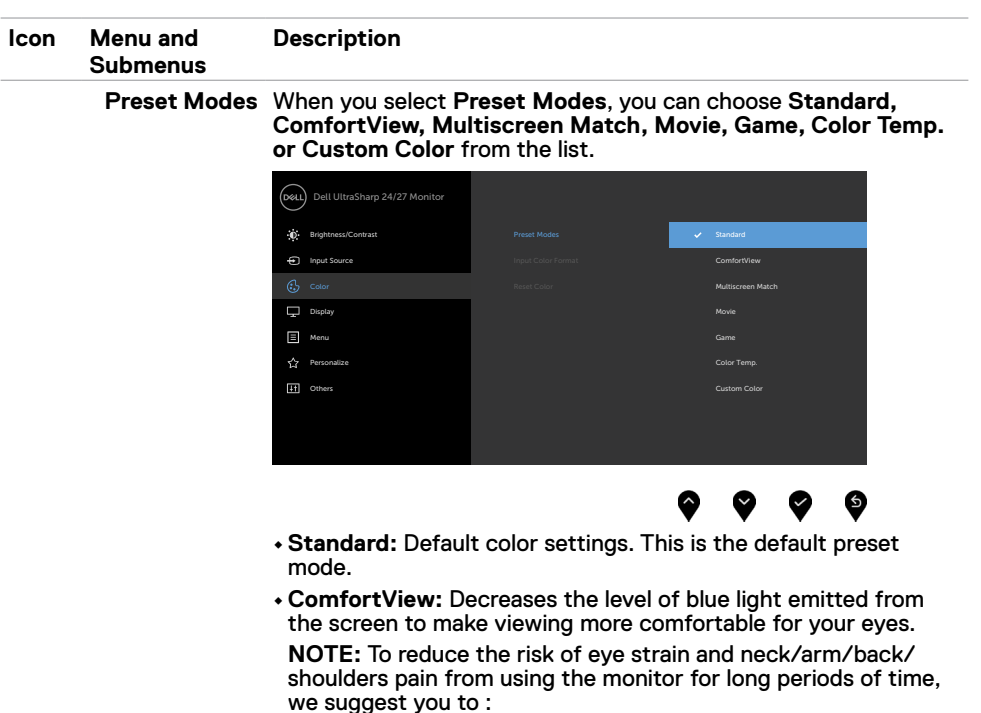

- • Set the screen about 20 to 28 in. (50-70 cm) from your eyes.
- Blink frequently to moisten or rewet your eyes when working with the monitor.
- $\cdot$  Take regular and frequent breaks for 20 minutes every two hours.
- $\cdot$  Look away from your monitor and gaze at a distant object at 20 feet away for at least 20 seconds during the breaks.
- Perform stretches to relieve tension in the neck/arm/back/ shoulders during the breaks.
- **• Multiscreen Match:** Option to allow matching of the white backgrounds on multiple monitors.
- **• Movie:** Ideal for movies.
- **• Game:** Ideal for most gaming applications.
- **• Color Temp.:** The screen appears warmer with a red/yellow tint with slider set at 5,000K or cooler with blue tint with slider set at 10,000K.
- **• Custom Color:** Allows you to manually adjust the color settings. Press the  $\blacktriangle$  and  $\blacktriangleright$  buttons to adjust the Red, Green, and Blue values and create your own preset color mode.

**D**EL

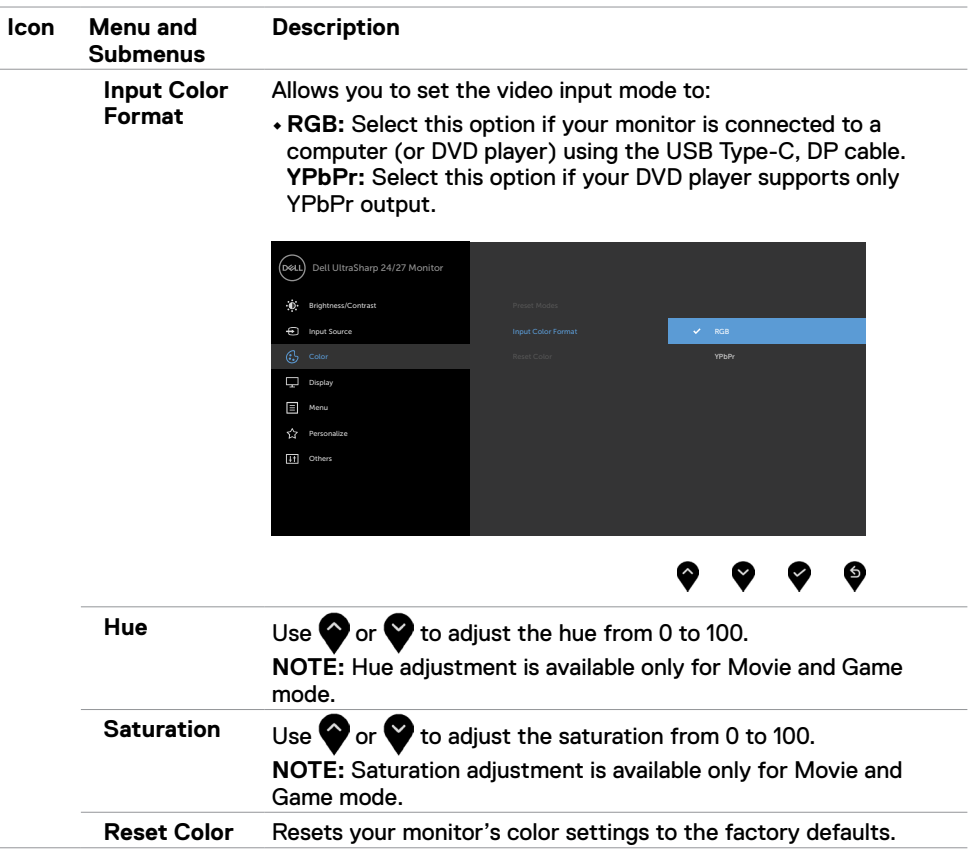

 $(\sim$ LL

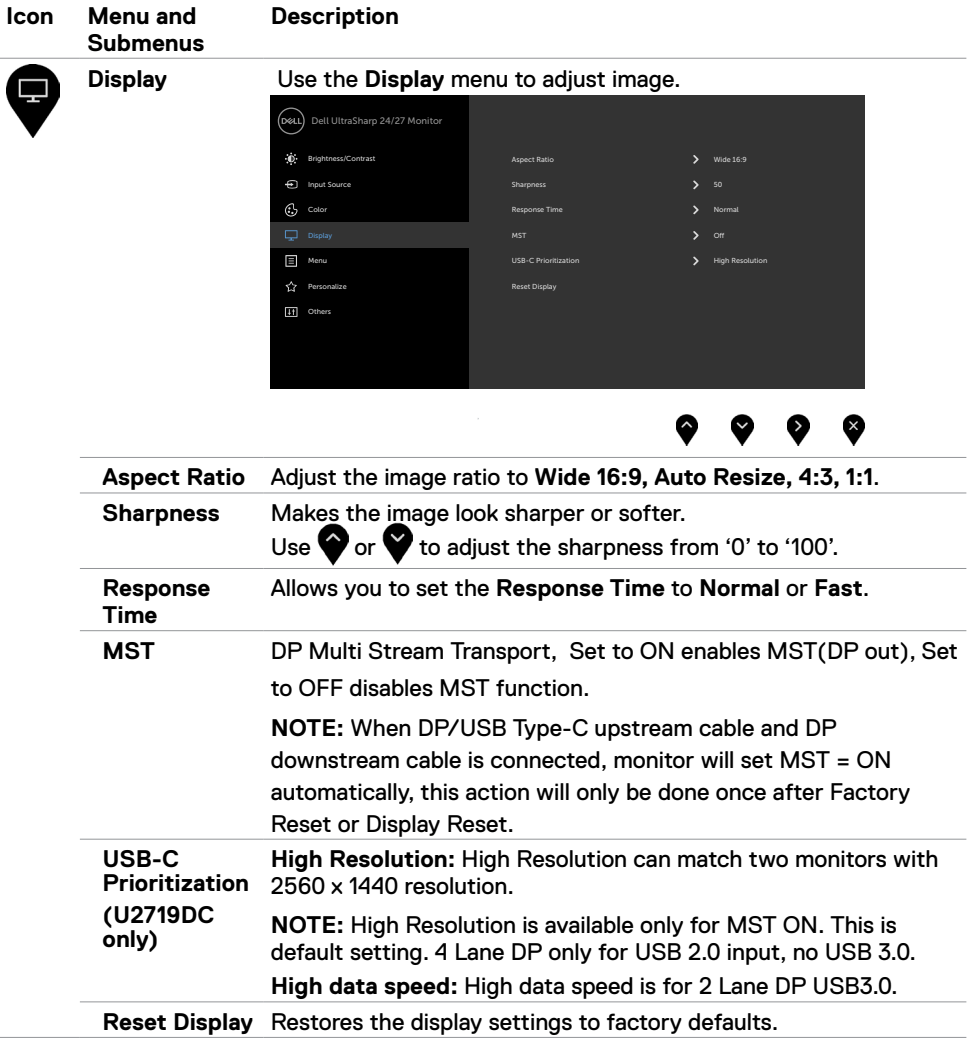

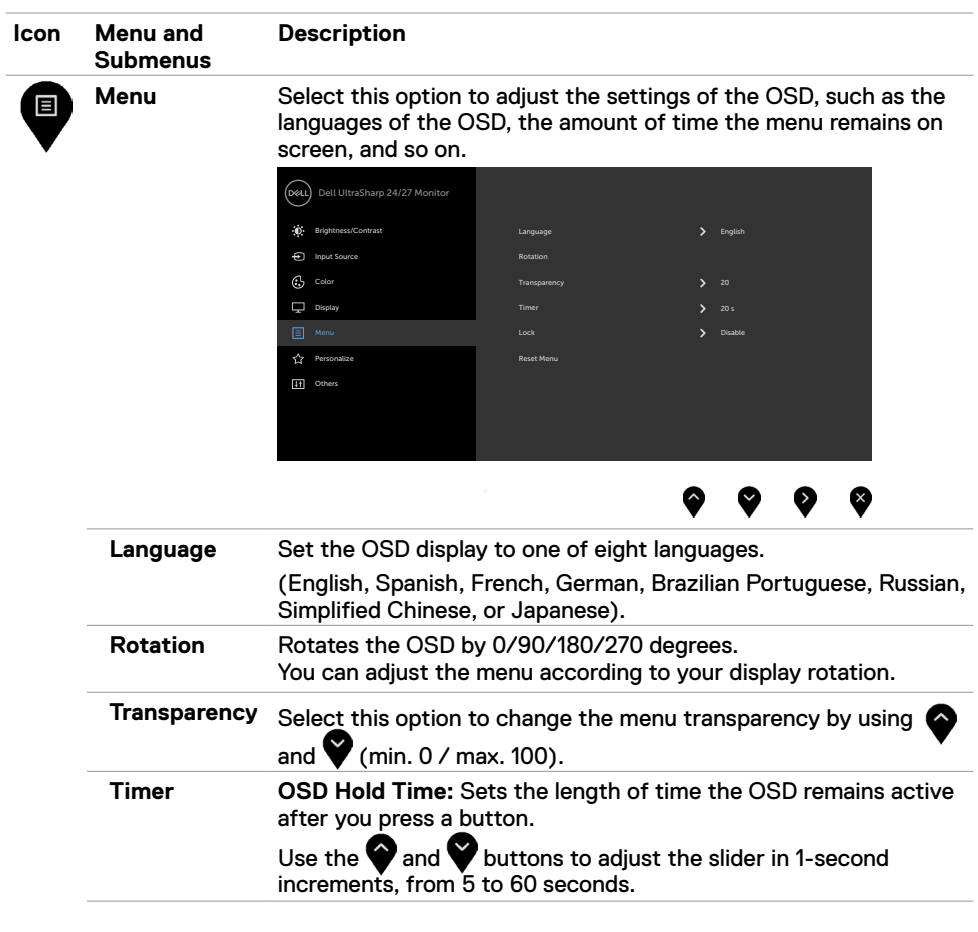

 $(\sim$ LL

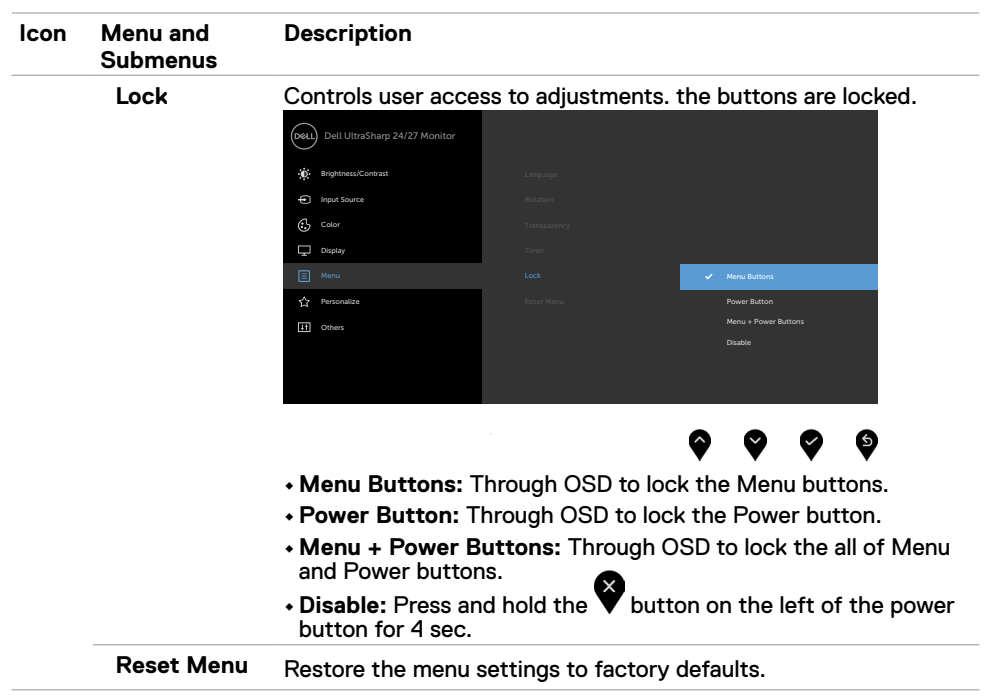

<span id="page-44-1"></span>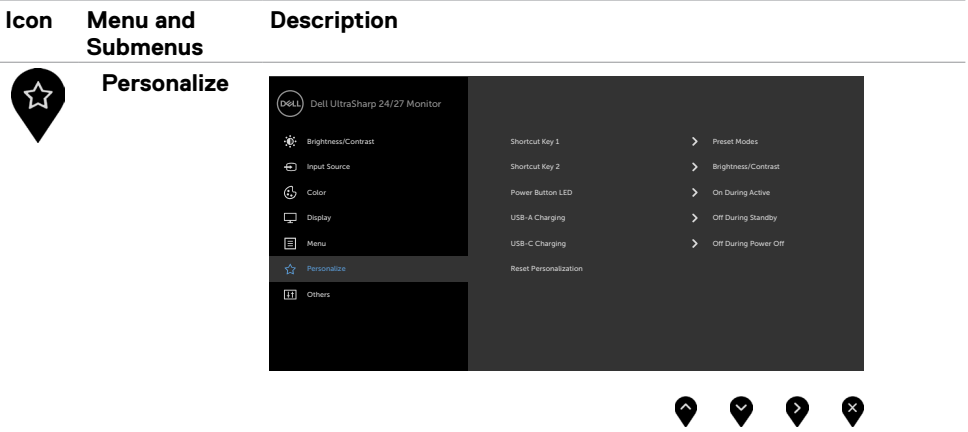

<span id="page-44-0"></span>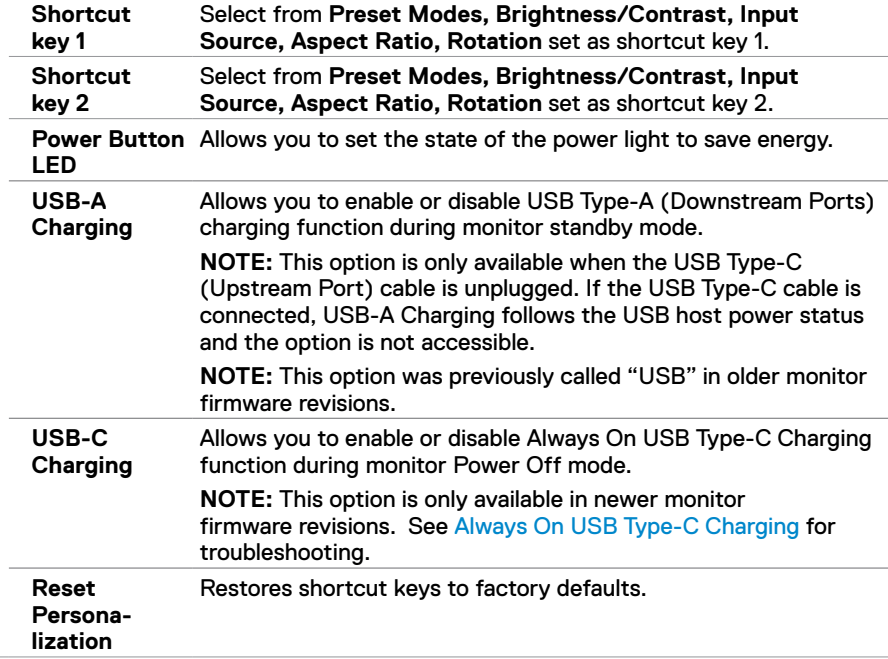

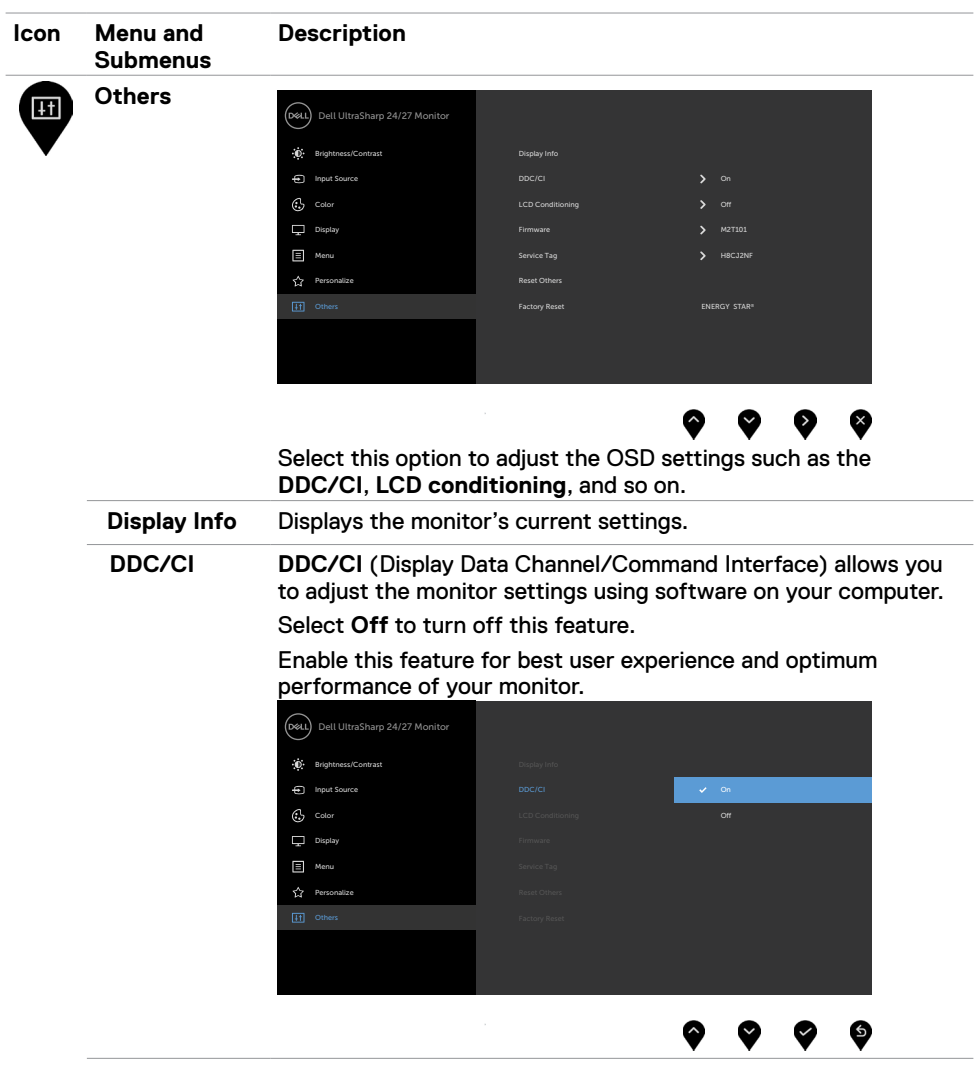

<span id="page-46-0"></span>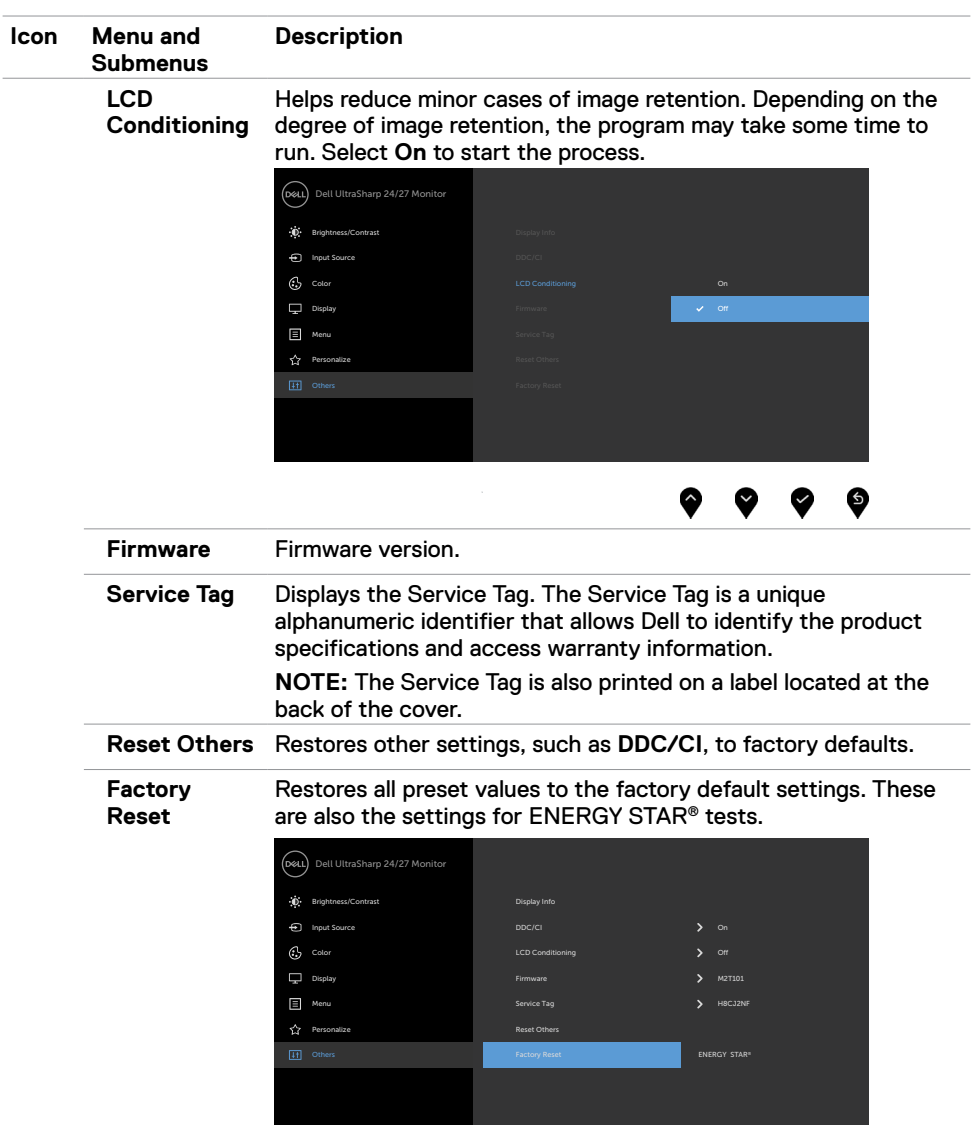

(DELL

 $\bullet\hspace{0.2cm} \bullet\hspace{0.2cm} \bullet\hspace{0.2cm} \bullet\hspace{0.2cm} \bullet$ 

### **OSD Warning Messages**

When the monitor does not support a particular resolution mode, you can see the following message:

U2419HC

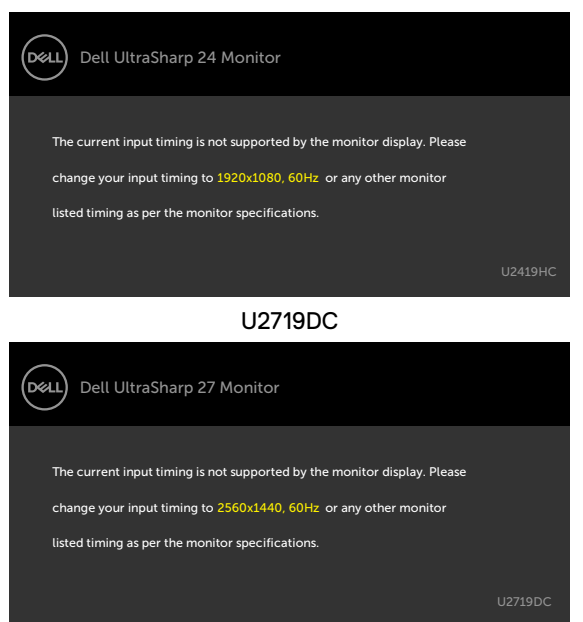

This means that the monitor cannot synchronize with the signal that it is receiving from the computer. See [Monitor Specifications](#page-9-1) for the Horizontal and Vertical frequency ranges addressable by this monitor. Recommended mode is 1920 x 1080 (U2419HC) / 2560 x 1440 (U2719DC).

You can see the following message before the DDC/CI function is disabled:

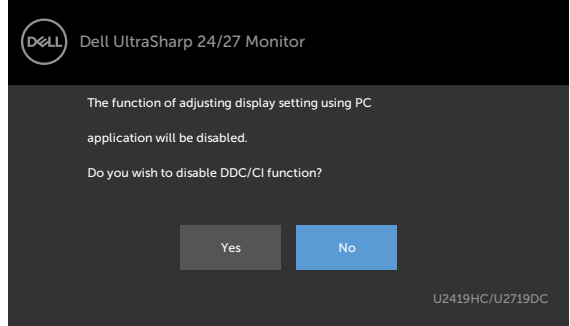

**D**&LI

When the monitor enters the **Power Save** mode, the following message will appear:

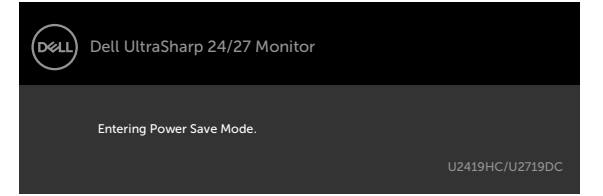

Activate the computer and wake up the monitor to gain access to the [OSD](#page-36-2).

If you press any button other than the power button, the following messages will appear depending on the selected input:

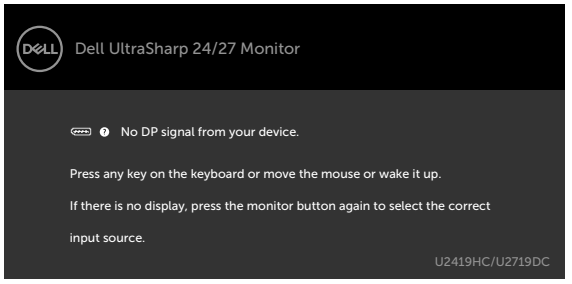

If either DP, USB Type-C input is selected and the corresponding cable is not connected, a floating dialog box as shown below appears.

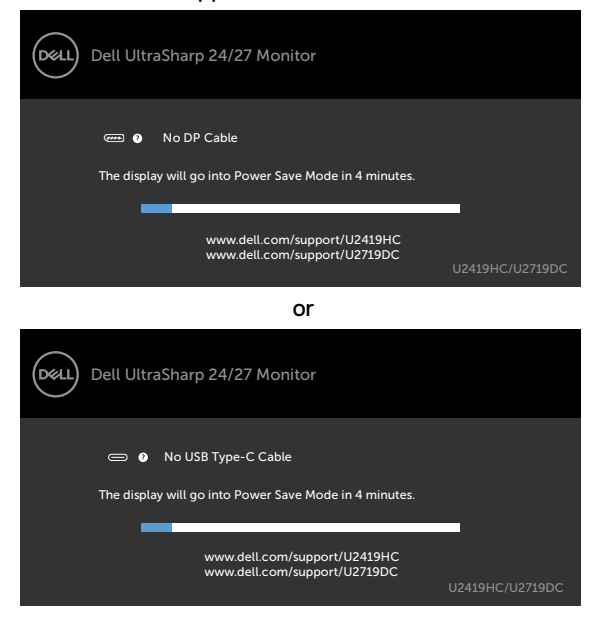

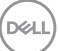

A message is displayed while the cable supporting DP alternate mode is connected to the monitor under the following conditions:

- • When **Auto Select for USB-C** is set to **Prompt for Multiple Inputs**.
- When the DP cable is connected to the monitor.

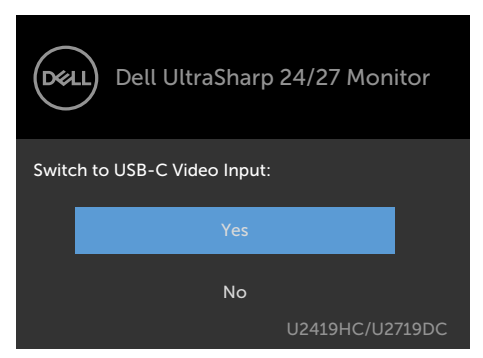

When you select OSD items of **High resolution** in Display feature, the following message will appear:

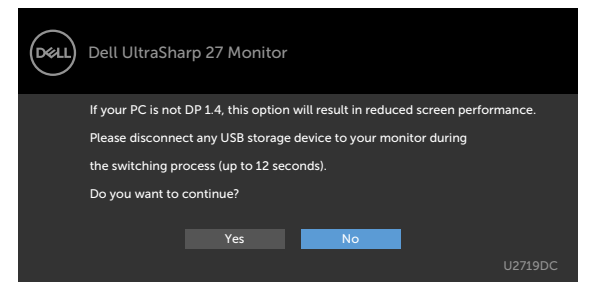

When you select OSD items of **High Data Speed** in Display feature, the following message will appear:

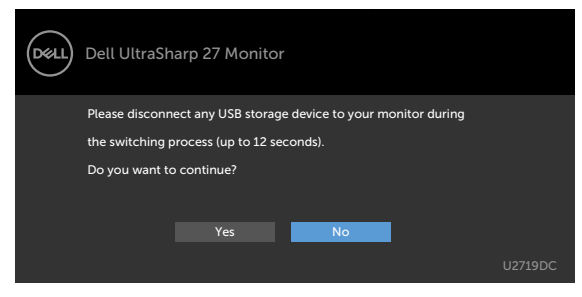

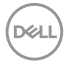

When **USB-C Prioritization** is set to **High Data Speed**, select OSD items of Factory Reset in Other feature, the following message will appear:

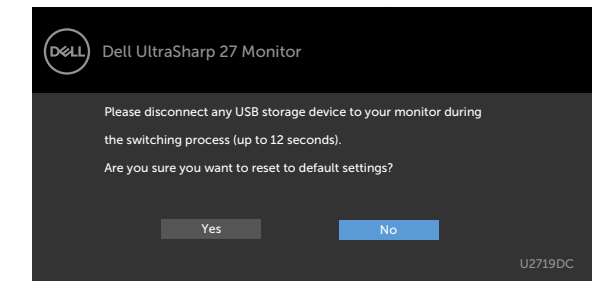

When you select OSD items of Factory Reset in Other feature, the following message will appear:

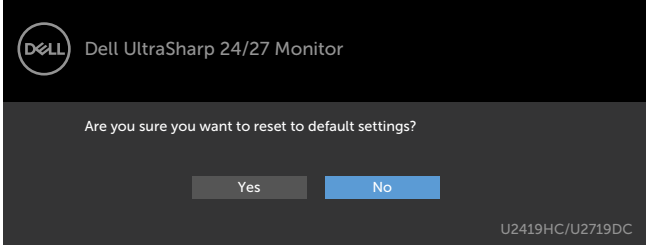

When you select 'Yes' to reset to default settings, the following message will appear:

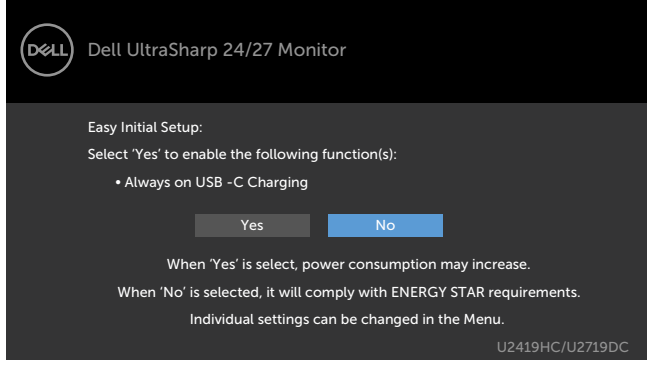

See [Troubleshooting](#page-51-1) for more information.

**DEL** 

#### <span id="page-51-1"></span><span id="page-51-0"></span>**Troubleshooting**

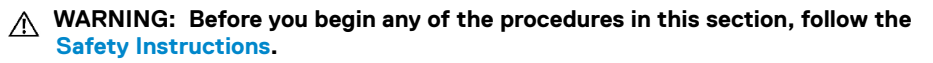

### **Self-Test**

Your monitor provides a self-test feature that allows you to check whether your monitor is functioning properly. If your monitor and computer are properly connected but the monitor screen remains dark, run the monitor self-test by performing the following steps:

- **1** Turn off both your computer and the monitor.
- **2** Unplug the video cable from the back of the computer. To ensure proper Self-Test operation, remove all digital and the analog cables from the back of computer.
- **3** Turn on the monitor.

The floating dialog box should appear on-screen (against a black background), if the monitor cannot sense a video signal and is working correctly. While in self-test mode, the power LED remains white. Also, depending upon the selected input, one of the dialogs shown below will continuously scroll through the screen.

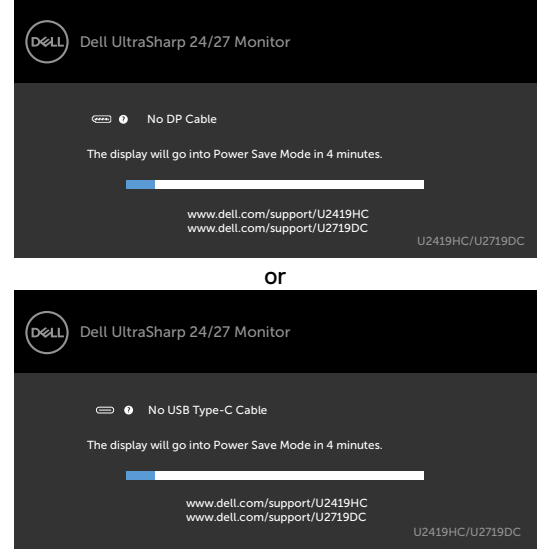

- **4** This box also appears during normal system operation if the video cable becomes disconnected or damaged.
- **5** Turn off your monitor and reconnect the video cable; then turn on both your computer and the monitor.

If your monitor screen remains blank after you use the previous procedure, check your video controller and computer, because your monitor is functioning properly.

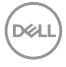

## <span id="page-52-1"></span><span id="page-52-0"></span>**Built-in Diagnostics**

Your monitor has a built-in diagnostic tool that helps you determine if the screen abnormality you are experiencing is an inherent problem with your monitor, or with your computer and video card.

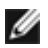

 **NOTE:** You can run the built-in diagnostics only when the video cable is unplugged and the monitor is in self-test mode.

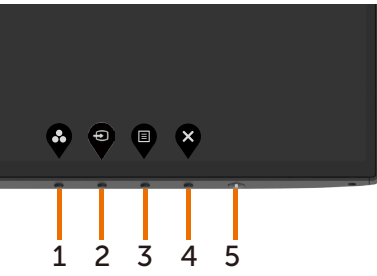

To run the built-in diagnostics:

- **1** Make sure that the screen is clean (no dust particles on the surface of the screen).
- **2** Unplug the video cable(s) from the back of the computer or monitor. The monitor then goes into the self-test mode.
- **3** Press and hold **Button 1** for 5 seconds. A gray screen appears.
- **4** Carefully inspect the screen for abnormalities.
- **5** Press **Button 1** on the front panel again. The color of the screen changes to red.
- **6** Inspect the display for any abnormalities.
- **7** Repeat steps 5 and 6 to inspect the display in green, blue, black, white, and text screens.

The test is complete when the text screen appears. To exit, press **Button 1** again. If you do not detect any screen abnormalities upon using the built-in diagnostic tool, the monitor is functioning properly. Check the video card and computer.

DELI

## <span id="page-53-1"></span><span id="page-53-0"></span>**Always On USB Type-C Charging**

You can charge your notebook or mobile devices through the USB Type-C cable even when the monitor is powered off. This option, called ['USB-C Charging](#page-44-0)' is located in the [Personalize](#page-44-1) section of the OSD. This feature is only available in the following monitor firmware revisions:

- • U2419HC: M3T106 or later
- • U2719DC: M3T106 or later

You may verify your monitor's firmware revision from [Firmware.](#page-46-0) If this feature is not available in your product, please follow these steps to update the monitor to the latest firmware:

**1** Download the latest application installer (**Monitor Firmware Update Utility.exe**) from Drivers & Downloads section of the Dell Monitor support site:

U2419HC: www.dell.com/U2419HC

U2719DC: www.dell.com/U2719DC

**2** Connect the USB Type-C cable to the Monitor and PC.

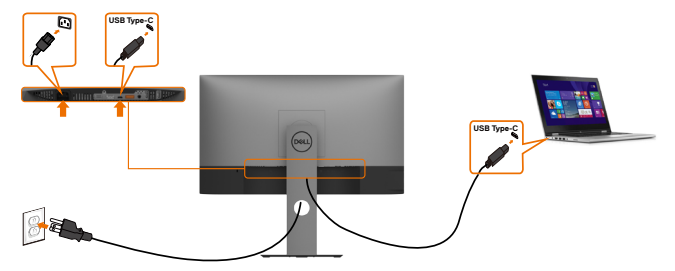

**3** Run the **Monitor Firmware Update Utility.exe t**o install the program.

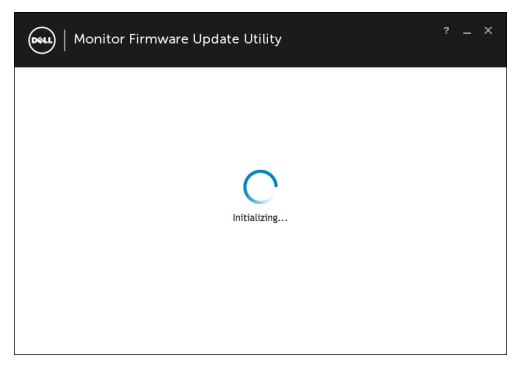

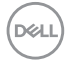

#### **4** Check current firmware revision: click **Update** to update the firmware.

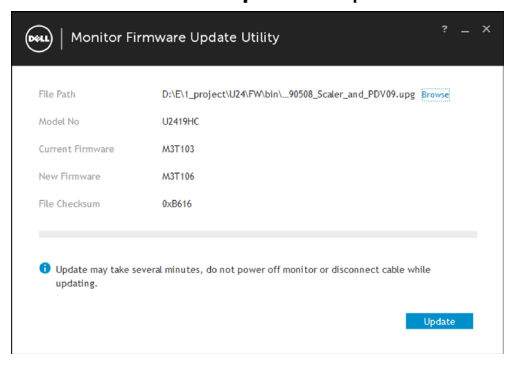

**5** Wait for the firmware to be updated.

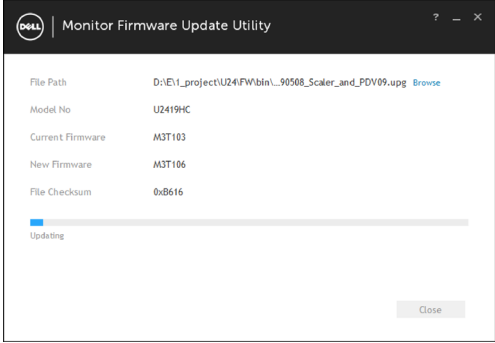

**6** Click **Close** once the firmware is updated.

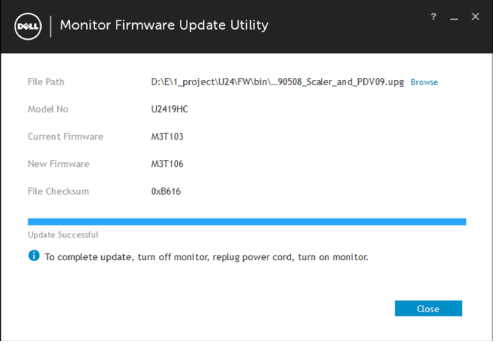

**D**<sup></sup>

## <span id="page-55-0"></span>**Common Problems**

The following table contains general information about common monitor problems you might encounter and the possible solutions:

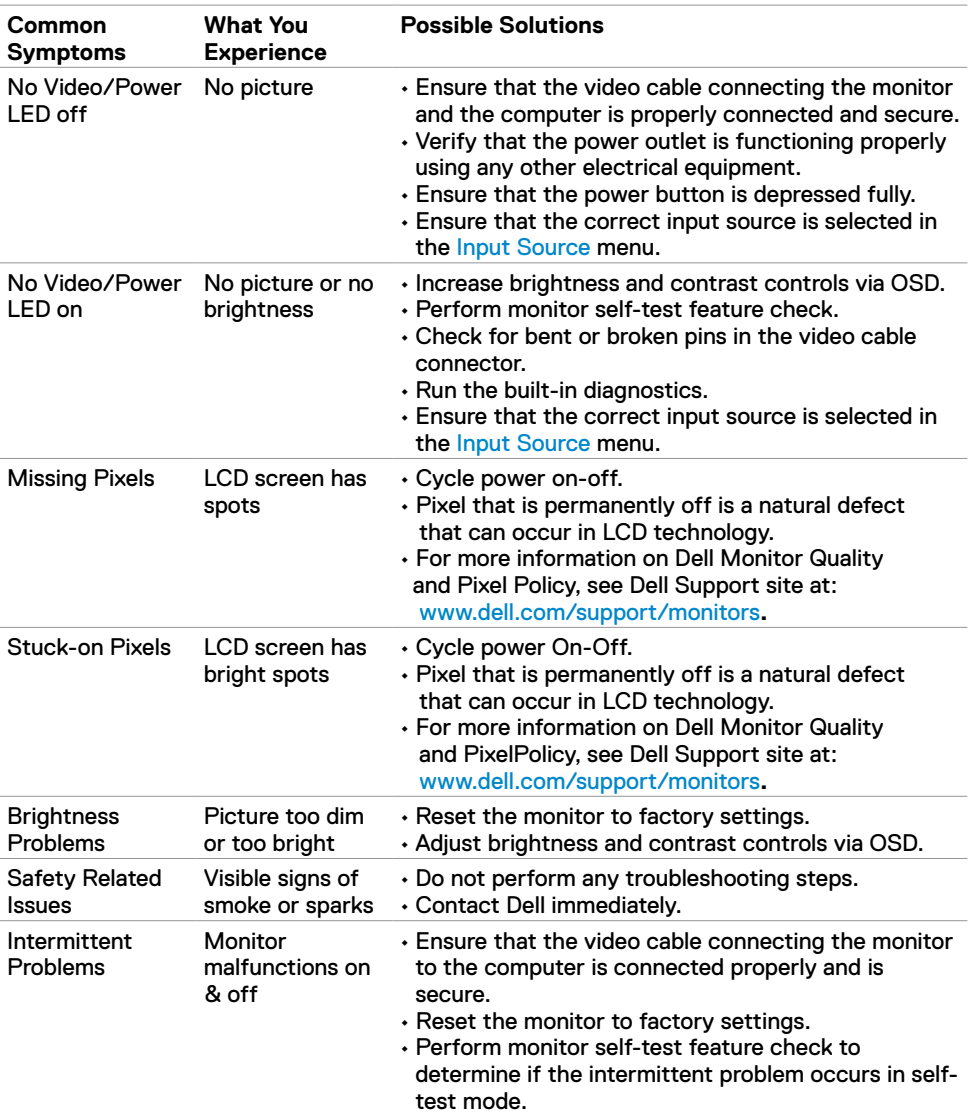

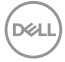

<span id="page-56-0"></span>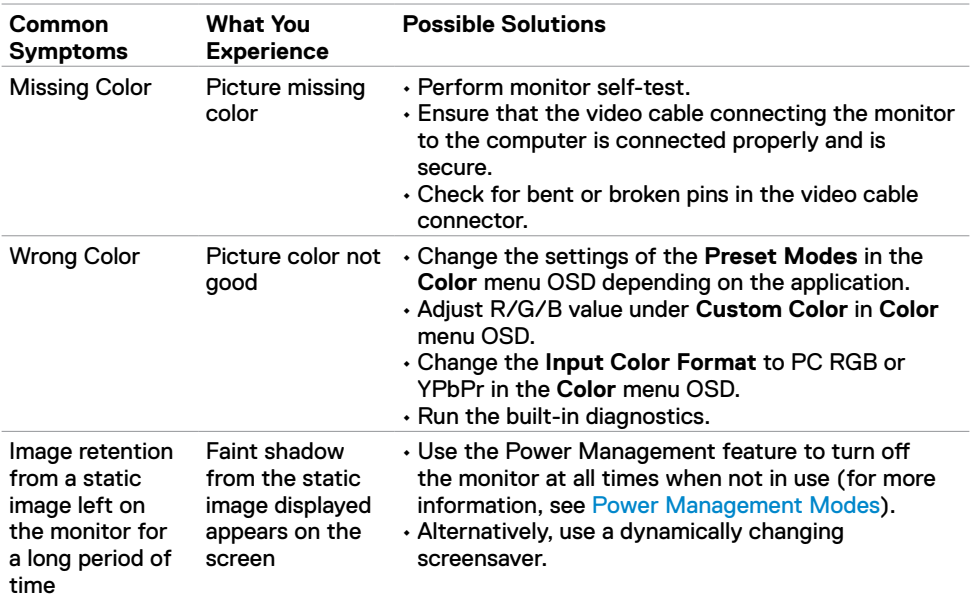

## **Product Specific Problems**

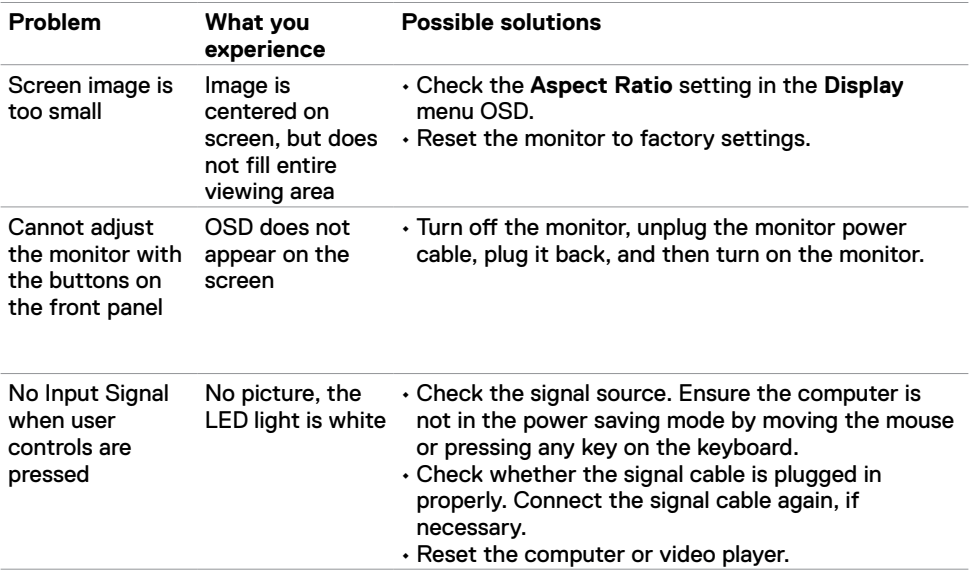

 $($ DELL

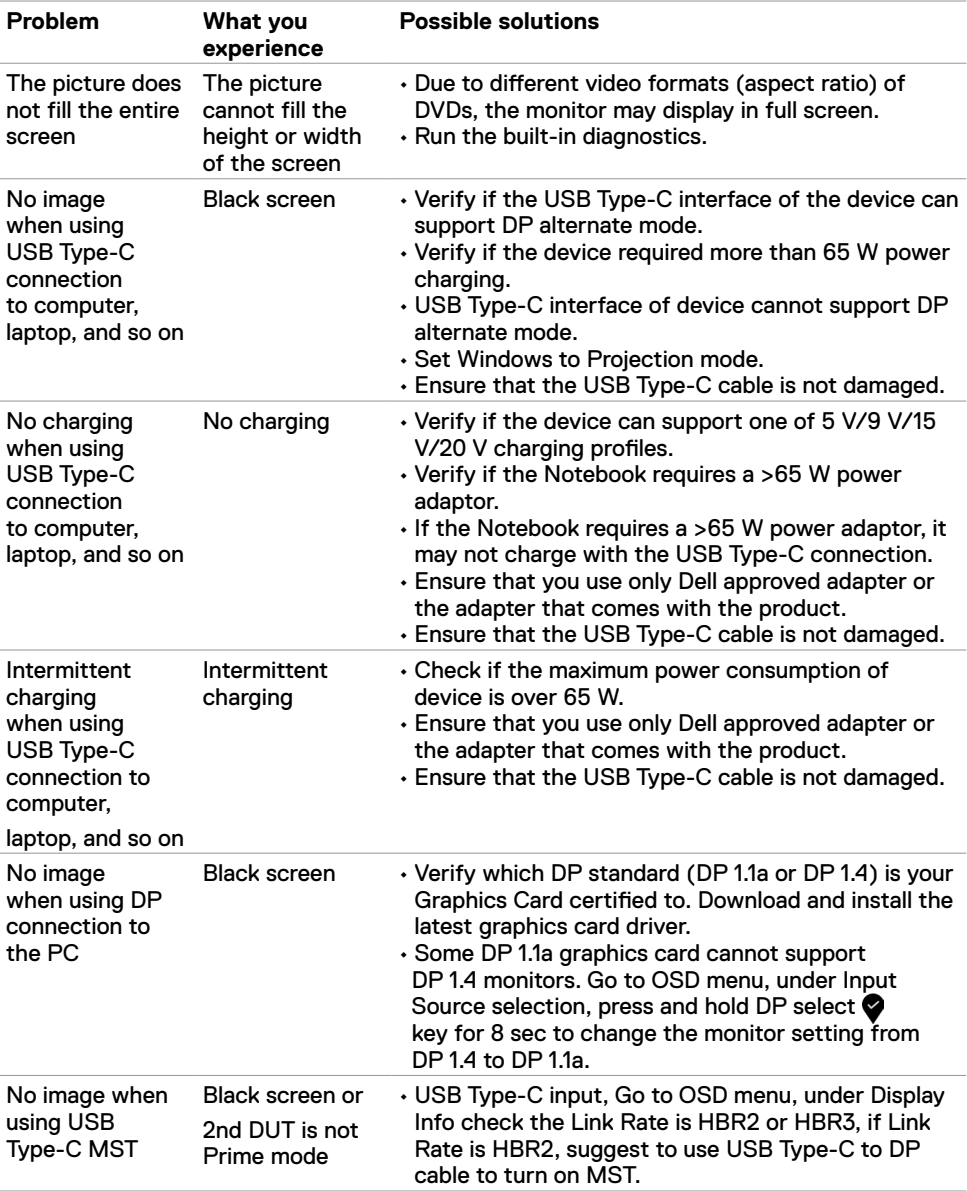

<span id="page-57-1"></span><span id="page-57-0"></span>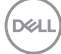

<span id="page-58-0"></span> $\overline{a}$ 

### <span id="page-58-2"></span>**Safety Instructions**

For displays with glossy bezels the user should consider the placement of the display as the bezel may cause disturbing reflections from surrounding light and bright surfaces.

 **WARNING: Use of controls, adjustments, or procedures other than those specified in this documentation may result in exposure to shock, electrical hazards, and/or mechanical hazards.**

For information on safety instructions, see the Safety, Environmental, and Regulatory Information (SERI).

## **FCC Notices (U.S. only) and Other Regulatory Information**

For FCC notices and other regulatory information, see the regulatory compliance website located at www.dell.com/regulatory\_compliance.

## <span id="page-58-1"></span>**Contacting Dell**

 **NOTE:** If you do not have an active Internet connection, you can find contact information on your purchase invoice, packing slip, bill, or Dell product catalog.

Dell provides several online and telephone-based support and service options. Availability varies by country and product, and some services may not be available in your area.

#### **To get online Monitor support content:**

#### See www.dell.com/support/monitors.

#### **To contact Dell for sales, technical support, or customer service issues:**

- **1** Go to www.dell.com/support.
- **2** Verify your country or region in the Choose A Country/Region drop-down menu at the bottom-right corner of the page.
- **3** Click **Contact Us** next to the country dropdown.
- **4** Select the appropriate service or support link based on your need.
- **5** Choose the method of contacting Dell that is convenient for you.

**D**&LI

## <span id="page-59-0"></span>**Setting Up Your Monitor**

### **Setting Display Resolution to 1920 x 1080 (U2419HC)/ 2560 x 1440 (U2719DC) (maximum)**

For best performance, set the display resolution to **1920 x 1080 U2419HC)/2560 x 1440(U2719DC)** pixels by performing the following steps:

#### **In Windows Vista, Windows 7, Windows 8 or Windows 8.1:**

- **1** For Windows 8 or Windows 8.1 only, select the Desktop tile to switch to classic desktop. For Windows Vista and Windows 7, skip this step.
- **2** Right-click on the desktop and click **Screen Resolution**.
- **3** Click the Dropdown list of the Screen Resolution and select **1920 x 1080**

#### **(U2419HC)/2560 x 1440 (U2719DC)**.

**4** Click **OK**.

#### **In Windows 10:**

- **1** Right-click on the desktop and click **Display Settings**.
- **2** Click **Advanced display settings**.
- **3** Click the dropdown list of **Resolution** and select **1920 x 1080 (U2419HC)/2560 x 1440 (U2719DC)**.
- **4** Click **Apply**.

If you do not see the recommended resolution as an option, you may need to update your graphics driver. Please choose the scenario below that best describes the computer system you are using, and follow the given steps.

#### **Dell computer**

- **1** Go to www.dell.com/support, enter your service tag, and download the latest driver for your graphics card.
- **2** After installing the drivers for your graphics adapter, attempt to set the resolution to **1920 x 1080 (U2419HC)/2560 x 1440 (U2719DC)** again.

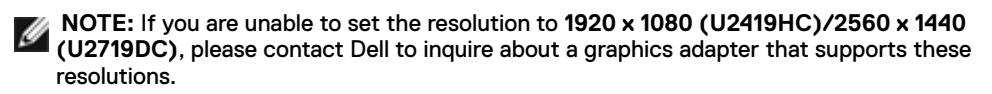

**D**&LI

### **Non-Dell computer**

#### **In Windows Vista, Windows 7, Windows 8 or Windows 8.1:**

- **1** For Windows 8 or Windows 8.1 only, select the Desktop tile to switch to classic desktop. For Windows Vista and Windows 7, skip this step.
- **2** Right-click on the desktop and click **Personalization**.
- **3** Click **Change Display Settings**.
- **4** Click **Advanced Settings**.
- **5** Identify your graphics controller supplier from the description at the top of the window (e.g. NVIDIA, AMD, Intel etc.).
- **6** Refer to the graphic card provider website for updated driver (for example, www.amd.comor www.nvidia.com).
- **7** After installing the drivers for your graphics adapter, attempt to set the resolution to **1920 x 1080 (U2419HC)/2560 x 1440 (U2719DC)** again.

#### **In Windows 10:**

- **1** Right-click on the desktop and click **Display Settings**.
- **2** Click **Advanced display settings**.
- **3** Click **Display adapter properties.**
- **4** Identify your graphics controller supplier from the description at the top of the window (e.g. NVIDIA, AMD, Intel etc.).
- **5** Refer to the graphic card provider website for updated driver (for example, www.amd.comor www.nvidia.com).
- **6** After installing the drivers for your graphics adapter, attempt to set the resolution to **1920 x 1080 (U2419HC)/2560 x 1440 (U2719DC)** again.

**NOTE:** If you are unable to set the recommended resolution, please contact the manufacturer of your computer or consider purchasing a graphics adapter that supports the video resolution.

## <span id="page-61-0"></span>**Maintenance Guidelines**

### **Cleaning Your Monitor**

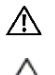

 **WARNING: Before cleaning the monitor, unplug the monitor power cable from the electrical outlet.**

 **CAUTION: Read and follow the [Safety Instructions](#page-58-2) before cleaning the monitor.**

For best practices, follow these instructions in the list below while unpacking, cleaning, or handling your monitor:

- $\cdot$  To clean your anti-static screen, lightly dampen a soft, clean cloth with water. If possible, use a special screen-cleaning tissue or solution suitable for the anti-static coating. Do not use benzene, thinner, ammonia, abrasive cleaners, or compressed air.
- • Use a lightly-dampened, soft cloth to clean the monitor. Avoid using detergent of any kind as some detergents leave a milky film on the monitor.
- • If you notice white powder when you unpack your monitor, wipe it off with a cloth.
- • Handle your monitor with care as a darker-colored monitor may get scratched and show white scuff marks more than a lighter- colored monitor.
- $\cdot$  To help maintain the best image quality on your monitor, use a dynamically changing screen saver and turn off your monitor when not in use.

**D**&LI

Free Manuals Download Website [http://myh66.com](http://myh66.com/) [http://usermanuals.us](http://usermanuals.us/) [http://www.somanuals.com](http://www.somanuals.com/) [http://www.4manuals.cc](http://www.4manuals.cc/) [http://www.manual-lib.com](http://www.manual-lib.com/) [http://www.404manual.com](http://www.404manual.com/) [http://www.luxmanual.com](http://www.luxmanual.com/) [http://aubethermostatmanual.com](http://aubethermostatmanual.com/) Golf course search by state [http://golfingnear.com](http://www.golfingnear.com/)

Email search by domain

[http://emailbydomain.com](http://emailbydomain.com/) Auto manuals search

[http://auto.somanuals.com](http://auto.somanuals.com/) TV manuals search

[http://tv.somanuals.com](http://tv.somanuals.com/)